# **SCP-4900**

**Operating Guide** 

(Draft)

**Dual Band** 

## **Table of Contents**

| Getting to Know your Phone                           | 6  |
|------------------------------------------------------|----|
| Front View of Phone                                  | 6  |
| Viewing the Display Screen                           | 8  |
| Turning your Phone ON and OFF                        | 9  |
| Unlocking the Phone                                  | 9  |
| Using the Battery                                    | 10 |
| Understanding Roaming                                | 12 |
| Understanding How Roaming Works                      | 12 |
| Setting Your Phone's Roam Mode                       | 13 |
| Setting an Alert When Roam Charges Apply(Call Guard) | 13 |
| Making and Answering Calls                           | 15 |
| Making Calls                                         | 15 |
| Answering Calls                                      | 15 |
| Missed Call Notification                             | 15 |
| Dialing Options                                      | 16 |
| In-Call Options                                      | 17 |
| Incoming Call Notification                           | 17 |
| End-of-Call Options                                  | 18 |
| Saving a Phone Number                                | 19 |
| Finding a Phone Number                               | 19 |
| Dialing and Saving Phone Numbers With Pauses         | 20 |
| Four-Digit Dialing                                   | 20 |
| Calling Emergency Numbers                            | 21 |
| Using One-Touch Speed Dialing                        | 21 |
| Displaying your Phone Number                         | 21 |
| Using Any Key Answer                                 | 21 |
| Using Auto Answer                                    | 22 |
| Navigating Through Menus and Entering Text           | 23 |
| Menu Navigation                                      | 23 |
| Working Within the Menu Structure                    | 23 |
| Viewing the Menus                                    | 24 |
| Selecting a Character Input Mode                     | 26 |
| Entering Characters by Tapping the Keypad            | 26 |
| Entering Characters Using T9 Text Input              | 27 |
| Adding a Word to the T9 Database                     | 27 |

| Using Smart Punctuation                                          | 28  |
|------------------------------------------------------------------|-----|
| Entering Symbols and Numbers                                     | 28  |
| Entering SMILEYS                                                 | 29  |
| Adjusting Volume                                                 | 30  |
| Changing Ringer/Key Volume                                       |     |
| Silencing the Ringer                                             |     |
| Adjusting Volume During a Conversation                           | 31  |
| Muting a Call                                                    | 31  |
| Managing Messaging                                               | 32  |
| Setting Up Your Voicemail                                        |     |
| Knowing When You Have Messages                                   |     |
| New Voicemail Message Alerts                                     |     |
| Retrieving Your Voicemail Message                                |     |
| Clearing the Voicemail Message Count                             |     |
| New Web Messages                                                 |     |
| Web Message Storage                                              | 33  |
| Displaying Web Messages                                          | 34  |
| Web Message Options                                              | 35  |
| Prepending a Phone Number From a Web Message                     | 36  |
| Extracting Phone Numbers or E-mail/Web Address From a Web Messag | e36 |
| Adding a Folder To the Web Message                               | 38  |
| Moving a Web Message Into the Other Folder                       | 38  |
| Changing the Displaying Font Size of a Web Message               | 39  |
| Erasing Individual, All or All Old Web Messages                  | 39  |
| Classifying Web Messages                                         | 40  |
| Managing Call History                                            | 42  |
| Viewing the Call History list (Incoming, Outgoing and Missed)    | 42  |
| Call History Options                                             | 42  |
| Making a Call from the Call History List                         | 42  |
| Prepending a Phone Number From Call History                      | 43  |
| Saving a Phone Number From Call History                          | 43  |
| Erasing Call History                                             | 44  |
| Using your Internal Phone Book                                   | 45  |
| Adding a New Internal Phone Book Entry                           |     |
| Finding Internal Phone Book Entries                              |     |
| Internal Phone Book Entry Options                                |     |

| Adding a Phone Number or Address to an Internal Phone Bo | ok Entry47 |
|----------------------------------------------------------|------------|
| Adding a Call Alarm From the Internal Phone Book         | 48         |
| Call Alarm Alerts                                        | 48         |
| Call Alarm Menu                                          | 48         |
| Editing an Internal Phone Book Entry                     | 49         |
| Selecting a Ringer/Image Type for an Entry               | 50         |
| Secret Internal Phone Book Entries                       | 50         |
| Storing Special Numbers in the Phone Book                | 51         |
| Using Different Dialing Methods                          | 52         |
| My Sprint PCS Phone Number                               | 53         |
| Changing your Phone's Setting                            | 54         |
| Adjusting the Ringer/Key Volume                          | 54         |
| Adjusting Volume During a Conversation                   | 54         |
| Ringer Types                                             | 55         |
| Selecting Ringer Types for Voice Calls                   | 55         |
| Selecting Ringer Types for Voicemail                     | 55         |
| Selecting Ringer Types for Page/Text Messages            | 56         |
| Setting Alerts                                           | 56         |
| Setting Tone Length or Start-up/Power-off Tone           | 57         |
| Changing the Backlight Time Length                       | 57         |
| Changing the Greeting                                    | 58         |
| Setting Font Size                                        | 58         |
| Changing the Display Color                               | 58         |
| Changing the Contrast                                    | 59         |
| Setting the Animation                                    | 59         |
| Setting the Display for Incoming Calls                   | 59         |
| Setting the Display for the Standby Mode                 | 60         |
| Setting Sleep Mode                                       | 61         |
| Setting Main Menu Design                                 | 61         |
| Using Location Service                                   | 61         |
| Setting Pop-up Message                                   | 62         |
| Setting Airplane Mode                                    | 62         |
| Setting Any Key Answer                                   | 62         |
| Setting Auto Answer                                      | 62         |
| Abbreviated Dialing                                      | 63         |
| Setting Headset Mode                                     | 63         |
| Setting My Shortcut                                      | 63         |

| Changing the Menu Language                   | 64   |
|----------------------------------------------|------|
| Setting TTY Mode                             | 64   |
| Setting Your Phone's Security                | . 65 |
| Accessing the Security Menu                  | 65   |
| Locking Your Phone                           | 65   |
| Unlocking Your Phone                         | 65   |
| Locking the Keypad                           | 66   |
| Unlocking the Keypad                         | 66   |
| Changing the Lock Code                       | 66   |
| Erasing the Internal Phone Book              | 66   |
| Erasing the Downloads                        | 66   |
| Resetting Your Phone                         | 67   |
| Restricting Calls                            | 67   |
| Unrestricting Calls                          | 67   |
| Using Special Numbers                        | 67   |
| Resetting and Locking Your Phone through SMS | 68   |
| Changing the Passcode                        | 69   |
| Personal Information Management              | . 70 |
| Checking My Profile                          | 70   |
| Display the Phone's Information              | 71   |
| Display the Version Information              | 71   |
| Managing Schedules                           | 72   |
| Adding an Event to the Scheduler             | 73   |
| Event Alerts                                 | 73   |
| Event Alert Menu                             | 73   |
| Adding a Call Alarm to the Schedular         | 74   |
| Call Alarm Alerts                            | 74   |
| Call Alarm Menu                              | 74   |
| Viewing Events and Call Alarms               | 75   |
| Editing Events                               | 75   |
| Editing Call Alarms                          | 75   |
| Adding To Do Items                           | 76   |
| Deleting To Do from the List                 | 76   |
| Viewing To Do Items                          | 76   |
| Editing To Do Items                          | 76   |
|                                              |      |
| Viewing and Clearing Memory                  | 77   |

| Using the Calculator                                 | 78 |
|------------------------------------------------------|----|
| Using World Clock                                    | 78 |
| Using the Voice Services of Your Phone               | 79 |
| Using Voice-Activated Dialing                        | 79 |
| Programming Voice Dial Tag to Your Phone             | 79 |
| Using Voice Memo                                     | 80 |
| Setting Up Screen Call                               | 82 |
| Knowing Performance and Safety Guidelines            | 85 |
| Getting the Most Out of your Reception               | 85 |
| Maintaining Safe Use of and Access to Your Phone     | 86 |
| Caring for the Battery                               | 87 |
| Acknowledging Special Precautions and the FCC Notice | 88 |

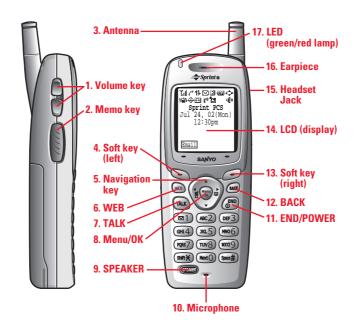

- **1. Volume key**: Lets you adjust the receiver volume during a call, or ringer volume in Standby mode. Lets you off the ringer while ringing.
- **2. Memo key**: Long press for Memo recording, and short press for Memo playing when the clamshell is open. When receiving incoming calls, long press for Screen Call start, and short press for ringer off.
- **3. Antenna**: The voice on the other end sounds clearest when the antenna is all the way up.
- **4. Soft key (left)**: Lets you select the menu corresponding to the bottom left line on the LCD
- **5. Navigation key**: Lets you navigate quickly and easily through the menu options. When ringing, press up or down key to off the ringer. It takes a short cut to the menu by pressing, right key = Phone Book and left key = Page/Text.
- **6. Web:** Lets you launch the Browser.
- **7. TALK**: Lets you place a call, receive a call, answer Call Waiting, use Three-Way Calling and Voice Dial.
- **8.** Menu/OK: Lets you see the phone's menus, select menu options and long press for Key Guard setting is on.
- **9. SPEAKER**: Lets you set the Speaker Phone Mode to on and off, use Voice Dial and long press for Memo recording.

Microphone: You should speak into this microphone.

**END/POWER**: Lets you disconnect a call and return to Standby mode. Lets you mute ringer when receiving incoming calls. Or turns the phone ON and OFF.

- **10. Back**: Allows you to clear characters from the screen, mute ringer when receiving incoming calls, back up menu levels or display Time/Date while the phone is in use.
- **11. Soft key (right)**: Lets you select the menu corresponding to the bottom right line on the LCD.
- **12. LCD (display)**: Displays the phone's main menus, features, mode, etc.
- **13. Headset Jack**: Insert the plug of the headset (must be purchased separately) for hands-free listening.
- **14. Earpiece**: Let's you hear the caller's voice.
- **15. LED (green/red lamp)**: Incoming Call = Green blinks / Notification (Message, Voicemail, Web Alert, etc.) = Red blinks.

## Viewing the Display Screen

This list identifies some of the more common symbols you'll see on your display screen.

- shows your current signal strength. The more lines you have, the stronger your signal.
- means your phone cannot find a signal.
- tells you a call is in progress.
- indicates the 3G data access is dormant.
- 1 indicates the 3G data access is enabled.
- indicates the 3G data access is disabled.
- Indicates you have new Messages ( Page Text/Instant Message/ SI Message).
- indicates you have new Voicemail.
- Indicates you have new Text Message and Voicemail.
- Il indicates the phone is on another service provider's network.
- shows the level of your battery charge. The more black you see, the more power you have left. It turns \* while charging.
- indicates you have menus to scroll (in four directions).
- indicates the vibrate feature is set to ON.
- indicates the Location Service of your phone is enabled.
- indicates the Location Service of your phone is disabled.
- indicates you have new caller's message.
- I'll indicates the Screen Call Auto setting is ON.
- 🎽 indicates you have new downloaded data.
- indicates the Speaker Phone mode is set to ON

#### **Soft Keys**

You can select the menus, which are described at the bottom line of the display by pressing the corresponding soft keys (left/right). In this User Manual, the explanation for selecting such menus are as shown below:

Press MSG.

(Press the soft key corresponding to MSG.)

## **Turning your Phone ON and OFF**

#### Turning your Phone ON:

To turn your phone on, press and hold END/.

Once your phone is ON, it displays "Looking for service..." indicating that your phone is searching for a signal. When your phone finds a signal, it automatically enters Standby mode – the phone's idle state. At this point, you are ready to begin making and receiving calls. If your phone is unable to find a signal after 15 minutes of searching, a Power Save feature is automatically activated. When a signal is found, your phone automatically returns to Standby mode. In power save mode, your phone searches for a signal periodically without your intervention. You can also initiate a search for Sprint PCS service by pressing any key (when your phone is turned ON).

**Tip:** The Power Save feature helps to conserve your battery power when you are in an area where there is no signal.

#### Turning the Phone Off:

Press END/ for one second until you see "Powering off" on the display. Your screen remains blank while your phone is off.

## Unlocking the Phone

- 1. Press and hold END/ to turn the phone on.
- 2. When "Locked" is shown on the display, press Unlock(left softkey).
- 3. Enter your four-digit lock code. For security purposes, the code is not visible as you type.

#### **Using the Battery**

#### **Installing the Battery**

Your Sprint PCS Phone comes with a Lithium Ion battery. Follow these steps to install it:

- 1. Place the battery into the space beneath the antenna with the metal contacts at the bottom, facing downward.
- 2. Gently press down until it's in place and the battery release latch snaps.

#### Removing the Battery

To remove your battery for charging or for another reason, follow these easy steps:

- 1. Make sure the power is off so that you don't lose any stored numbers or messages.
- 2. Press up the battery release latch and hold the battery, then pull it up and out at a 45-degree angle.

#### **Charging the Battery**

Your Sprint PCS Phone comes with a rechargeable battery. You should charge the battery as soon as possible so you can begin using your phone.

Keeping track of your battery's charge is important. If your battery level becomes too low, your phone automatically turns off and you'll lose everything you were just working on. For a quick check of your phone's battery level, glance at the battery charge indicator located on your phone's display screen. If the battery charge gets too low, the blank battery icon appears and the phone sounds a warning tone.

Always use a Sprint PCS-approved Desktop Charger, Travel Charger or Vehicle Power Adapter to charge your battery.

**Warning!** Using the wrong battery charger could cause damage to your phone and void the warranty.

#### **Using the Travel Charger**

Use only an approved charger with your phone.

- 1. Plug the Travel Charger into a wall outlet.
- 2. Plug the other end into the Travel Charger into the bottom of your phone, with the battery installed.
- Charging when your phone is turned on:
   The battery icon appears on the display while charging.
  - The battery icon turns to when charging is complete.
- Charging when your phone is turned off:
  - The battery icon appears, and the message "BATTERY CHARGING-Power Off-" is shown on the display while charging. When the battery is completely discharged, you may wait for several minutes until the message is shown on the display. The battery icon turns to , and message changes to "CHARGING COMPLETE-Power Off-" when charging complete.

## Understanding Roaming Understanding How Roaming Works

#### Recognizing Icons on the Display Screen

Your phone's display screen always lets you know when you're off the Sprint PCS Network and whether your phone is operating in analog or digital mode. The following chart indicates what you'll see depending on where you're using your phone.

|                       |     |            | Roaming Indicator |
|-----------------------|-----|------------|-------------------|
| Sprint                | PCS | Nationwide |                   |
| Network               | •   |            |                   |
| Other/Analog Networks |     |            | R                 |

**Tip:** Remember, when you are using your phone off the Sprint PCS Network, always dial numbers using 11 digits (1 + area code + number).

**Note:** You will pay a higher per-minute rate for roaming calls.

#### **Roaming on Other Networks**

When you're roaming on other networks, your call quality and security will be similar to the quality you receive when making calls while on the Sprint PCS Network. You may not be able to access certain calling features, such as Sprint PCS Wireless Web.

#### Roaming on Analog Networks

When you roam on analog networks, you will experience a similar quality provided by other analog carriers today. Although some calling features, such as Sprint PCS Wireless Web, may be unavailable, you can still make and receive calls. You will experience a few differences including:

- You are more likely to experience static, cross-talk, fade-out and dropped calls.
- Some calling features which are standard on the Sprint PCS Network, such as Call Waiting, Sprint PCS Wireless Web and direct international dialing, are unavailable.
- There are security and privacy risks (eavesdropping and cloning) that exist with conventional analog services today.
- Your battery needs recharging sooner when you use your phone for analog roaming.

## **Setting Your Phone's Roam Mode**

Your Sprint PCS Phone allows you to control your ability to roam. By using the **Roaming** menu option, you determine which signals your phone accepts.

#### **Set Mode**

Choose from three different settings on your dual-band phone to control your roaming experience:

- **1.** From the Standby mode, press Menu to display the main menu.
- 2. Highlight Roaming and press OK.
- 3. Highlight **Set Mode** and press OK.
- **4.** Select your desired one from the following options.
- **Sprint PCS:** This setting allows you to select the Sprint PCS Nationwide Network only and prevents roaming on other networks.
- **Automatic:** This setting seeks Sprint PCS Service. When Sprint PCS Service is unavailable, it searches for an alternative system.
- Analog: This setting forces the phone to seek an analog roaming system. The
  previous setting is restored the next time the phone is turned on.

## Setting an Alert When Roam Charges Apply (Call Guard)

In addition to the roaming icon, Call Guard alerts you when roaming charges apply. This feature makes it easy to manage your roaming charges by reminding you when you make or receive roaming calls. It also requires you to take additional steps before placing or answering a roaming call. These additional steps are not required when you make or receive calls while on the Sprint PCS Nationwide Network.

#### To Turn the Call Guard Feature On or Off:

- **1.** From the Standby mode, press Menu to display the main menu.
- 2. Highlight Roaming and press OK.
- 3. Highlight Call Guard and press OK.
- **5.** Click **On** or **Off** and press **OK**.
- Go to Info. and press OK to see the call guard explanation.

|  | Τo | <b>Place</b> | Roaming | Calls | With | Call | Guard | On |
|--|----|--------------|---------|-------|------|------|-------|----|
|--|----|--------------|---------|-------|------|------|-------|----|

| ${f 1.}$ From the Standby mode, dial 1 + area code + the seven-digit number. (You can also |
|--------------------------------------------------------------------------------------------|
| initiate a call from the Internal Phone Book, Call History or Sprint PCS Web Messages.)    |
| 2. Press TALK or SPEAKER or press Menu, highlight Call or Call:Speaker and press           |
| OK).                                                                                       |
| <b>3.</b> Press 1 to proceed while the pop-up message is displayed.                        |
| or                                                                                         |
| Press any key to erase the pop-up message, then press Menu, highlight Roam Call            |
| or <b>Roam:Speaker</b> and press OK.                                                       |
| To Answer Incoming Roaming Calls With Call Guard On:                                       |
| 1. Press TALK or SPEAKER.                                                                  |
| <b>2.</b> Press 1 to proceed while the pop-up message is displayed.                        |
| OR                                                                                         |
| 1. Press Menu, highlight Answer or Answer:Speaker and press OK.                            |

Remember if the Call Guard feature is set to **On**, you need to take extra steps to

make and receive roaming calls even if you have selected the **Analog** setting.

## Making and Answering Calls Making Calls

- 1. Make sure your phone is On.
- **2.** Enter a phone number. (If you make a mistake while dialing, press <u>Back</u> to erase one digit at a time. Press and hold <u>Back</u> to erase the entire number.)
- 3. Press TALK or SPEAKER (or press Menu, highlight Call or Call: Speaker On and press OK.)
- **4.** When you're finished, press END/

Tip: To redial your last outgoing call, press TALK or SPEAKER twice.

## **Answering Calls**

- 1. Make sure your phone is on. If your phone is off, incoming calls go to voicemail.
- **2.** When your phone rings, press TALK or SPEAKER.

Press Menu, highlight Answer or Answer :Speaker and press OK.

**4.** To disconnect the call press END/.

#### **Adjusting Volume During a Conversation**

Whether you need to hear more or less of a conversation, adjust up or down of the side volume key during a call (It's also applicable for Headset Earpiece volume while the headset is in use.) You can also adjust this volume setting in between calls.

To adjust volume in between calls.

- 1. From the Standby mode, press Menu to display the main menu.
- 2. Highlight **Settings** and press OK.
- 3. Highlight **Sounds** and press OK.
- 4. Highlight **Receiver Volume** and press OK.
- 5. Select the menu under the **Earpiece** and press OK.
- 6. Select your desired volume level.

#### **Missed Call Notification**

When an incoming call is not answered, the Missed Call log is displayed on your screen. To display the Missed Call entry:

Press View (left softkey).
 If the phone is locked, you need to press Unlock (left softkey), then enter the lock code and press View.

To dial the Missed Call entry's phone number:

Highlight the entry and press TALK or SPEAKER

#### Using the Speakerphone

The speakerphone feature lets you hear audio through the speaker and talk without holding the phone. When the speakerphone is activated, use the volume control keys on the side of the phone to adjust the volume.

To activate the speakerphone during a call:

Press SPEAKER.

OR

Press Menu, highlight **Speaker On** and press OK.

To turn the speakerphone off:

Press SPEAKER.

OR

Press Menu, highlight Speaker Off and press OK.

## **Dialing Options**

Dialing options are displayed when you press Menu after entering numbers in the Standby mode.

To select an option, highlight it and press OK.

- **Call** to dial the phone number. (If you are roaming and have the Call Guard feature activated, you need take extra step. See "Call Guard" on pages 13-14.)
- **Call:Speaker On** to dial the phone number with Speaker Phone mode.( If you are roaming and have the Call Guard feature activated, You need take extra step. See the "Call Guard" on pages 13-14.)
- **Save Phone**# to save the phone number in your Internal Phone Book. (See "Saving a Phone Number" on 19.)
- **Find** to display Internal Phone Book entries that contain the entered numbers. (See "Finding a Phone Number" on page 19.)
- **H Hard Pause** to insert a hard pause. (See "Dialing and Saving Phone Numbers With Pauses" on page 20.)
- **T 2-Second Pause** to insert a 2-second pause. (See "Dialing and Saving Phone Numbers With Pauses" on page 20.)
- **Hyphen** to insert a hyphen manually where you like, however they are mainly for show. (See "Dialing and Saving Phone Numbers With Pauses" on page 20.)

This option appears when you press after entering 4-digit number.

• **Abbrev. Dial** to dial the phone number in your Internal Phone Book that ends with the four digits you enter. (See "Four-Digit Dialing" on page 20.)

#### **In-Call Options**

During a call, your phone displays menu options by pressing Menu. To select an option, highlight it and press OK.

#### Mute or Unmute

Select **Mute** to mute your phone's microphone. Select **Unmute** to reactivate the microphone.

- **Speaker On** or **Speaker Off** to route the phone's audio through the speaker. You can adjust the speakerphone volume using the volume keys on the side of the phone.
- Three -Way Call to call a third party.
- **Flash** to answer an incoming Call Waiting call or connect a third party during Three-Way Calling.
- **Call History** to use like a main menu. (See "Managing Call History" on pages 42-44.)
- **Messages** to use like a main menu. (See "Managing Messages" on pages 32-40.)
- **Phone Book** to use like a main menu. (See "Using Your Internal Phone Book" on pages 45-53).
- **Calendar** to use like a main menu. (See "Calendar" menu instructions on pages 72-77)
- **Voice Memo** to use like a main menu. (See pages 80-82.)
- **Settings** to use like a main menu. (See "Changing your Phone's Setting" on pages 54-64.)
- **My Profile** to use like a main menu. (See page 71.)

**Note:** Three-Way Call Menu does not appear in Roaming area.

## **Incoming Call Notification**

Depending on your settings, your Sprint PCS Phone notifies you of incoming calls in the following ways:

- The phone rings and/or vibrates.
- The LED flashes.
- The backlight illuminates on the LCD.
- If the phone number is available, the phone number of the caller is displayed on the LCD.
- If the phone number is in your Internal Phone Book, the Phone Book entry's name is displayed on LCD.
- The picture is displayed when you have set the downloaded picture to "Incoming Calls".

The following options are also displayed by pressing Menu. To select an option,

highlight it and press  $\overline{OK}$ . Options

- **Call Guard** to answer the call when you are in roaming.( This feature appears when you are in digital area and analog service area.) See "Call Guard" on pages 13-14.
- **Answer** to answer the call.
- **Answer:Speaker** to answer the call whei Speakerphone mode.
- **Skip** to hang up the incoming call and return to Web. (This feature appears when you receive the call while you are in the Web operation.)
- **Screen Call** to answer the call by using pre-recorded announcement. (This feature appears when you are in Sprint PCS Service area or digital roaming area.) See page 82 for setting up.
- **Quiet Ringer** to mute the ringer. (This feature appears when the ringer is set.)
- **Exit** to return to the previous display. (This feature appears when there is only one choice in the options.)

**Note:** You can also mute the ringer by pressing up or down of the Navigation Key, up or down of the side volume key, Memo key (side of the phone), Back or END.

## **End-of-Call Options**

After receiving a call from or making a call to a phone number that is not in your Internal Phone Book, the phone number, the duration of the call is displayed. You can display the following menu options by pressing Menu in 10 seconds after disconnecting the call.

To select an option, highlight it and press OK.

- **Call Again** to dial the phone number.
- **Call: Speaker On** to dial the phone number with Speaker Phone mode.
- **Save Phone**# to save the phone number in your Internal Phone Book. (See "Saving a Phone Number" on page 19.)

After receiving a call from or making a call to a phone number that is in your Internal Phone Book, the Phone Book entry name and phone number, the duration of the call are displayed. You can display the following menu options by pressing Menu in 10 seconds after disconnecting the call.

To select an option, highlight it and press OK.

- **Call Again** to dial the phone number.
- **Call: Speaker On** to dial the phone number with Speaker Phone mode.
- **Alternate** to save the other phone number into the same entry in your Internal Phone Book.

Note: The End-of-Call options are not displayed for calls identified as No ID or Restricted.

## Saving a Phone Number

Your Sprint PCS Phone can store up to 300 Internal Phone Book entries.

Phone Book entries can store up to a total of 500 phone numbers and the entry's name can contain 16 characters.

To save a number from the main menu:

- 1. Enter a phone number.
- 2. Press Menu.
- 3. Highlight Save Phone# and press OK.
- **4.** Select a label by highlighting **Home**, **Work**, **Mobile**, **Pager**, **Data**, **Fax** or **No Label** and press  $\overline{OK}$ .
- **5.** Enter a Name, and press  $\overline{OK}$ . Or you can also save the phone number without a name by pressing  $\overline{OK}$  from the name entry display, highlighting **Yes** and then pressing  $\overline{OK}$ . If you have any already stored entries in the Phone Book, you are prompted to select the following entry modes:
- New Name to enter a name directly.
- From Phone Book to select a name from Phone Book entry list.
- **6.** Press Save (left softkey).

Note: Data or Fax can only be dialed through a personal computer.

#### Finding a Phone Number

You can search for Internal Phone Book entries with phone numbers that contain a specific string of numbers.

To find a phone number:

Enter four or more digits and press Menu. The more numbers you enter, the more specific the search becomes.

- 2. Highlight **Find** and press OK.
- **3.** To display the Internal Phone Book entry that contains the phone number, highlight the entry and press OK. To dial the number, highlight the number you want to dial, and press TALK or SPEAKER

#### **Dialing and Saving Phone Numbers With Pauses**

You can dial or save phone numbers with pauses for use with automated systems, such as voicemail or credit card billing numbers. If you select a hard pause, the next set of numbers is stopped dialing until you select **Send Tone** or press TALK or SPEKAER. To display **Send Tone**, press Menu, highlight **Send Tone** and press OK. If you select a 2-second pause, your phone automatically sends the next set of numbers after two seconds.

Note: You can have multiple pauses in a phone number and combine 2-second and hard pauses.

To dial or save a phone number with pauses:

- 1. Enter the number you want to dial.
- 2. Press Menu to display the menu options.
- 3. Highlight:
- Hard Pause for a hard pause.
- 2-Second Pause for a timed pause.
- **Hyphen** for a hyphen.
- **4.** Press OK to insert a pause or manual hyphen.
- **5.** Finish entering the rest of the numbers, then dial or save the entered number. See page 19 for saving.

## **Four-Digit Dialing**

Enter four digits and press Menu to display the 4-Digit Dialing option. If you select **Abbrev.Dial**, your phone dials the phone number in your Internal Phone Book that ends with the four digits you entered. See page 63 for setting this feature.

To use 4-Digit Dialing:

- 1. Dial the last four digits of an Internal Phone Book entry's phone number.
- **2.** Press Menu to display the menu options.
- 3. Highlight Abbrev. Dial and press OK or TALK (or SPEAKER)

Note: 4-Digit Dialing dials the first number in your Internal Phone Book that matches the four digits.

## **Calling Emergency Numbers**

You can place calls to 911 displaying your phone number, even if your phone is locked or your account is restricted.

- 1. Dial 9 1 1 and press TALK or SPEKER
- 2. After connecting the call, press Menu.
- 3. Highlight **My Phone**# and press OK.

If your phone is locked, follow these instructions.

- 1. Highlight **Unlock Phone** and press OK at step 3 above.
- 2. Enter 4-digit lock code.
- 3. Press Menu.
- 4. Highlight My Phone# and press OK.

## **Using One-Touch Speed Dialing**

With this feature, you can dial Speed Dial entries using one key press for locations 2-9.

To use **One-Touch Dialing** for Speed Dial locations 2-9:

Press and hold the appropriate key for approximately two seconds.

The display confirms that the number has been dialed when it shows "Connecting."

Note: Speed dialing is not available when you are roaming with Call Guard enabled.

## **Displaying your Phone Number**

To display your phone number:

- 1. From the Standby mode, press Menu to display the main menu.
- 2. Highlight **Phone Info** and press OK.
- 3. Your phone number is shown as My PCS#.

#### **Using Any Key Answer**

This feature allows you to answer incoming calls by pressing any key (not including the Menu, END/, BACK and Navigation key).

To activate this feature:

- 1. From the Standby mode, press Menu to display the main menu.
- **2.** Highlight **Settings** and press OK.
- **3.** Highlight **Others** and press **OK**.
- 4. Highlight Any Key Answer and press OK.
- **5.** Select **On** and press **OK**.

To deactivate this feature, select **Off** at step 5 above.

## **Using Auto Answer**

This feature sets the phone to automatically pick up after 5 or 15 seconds.

This feature only works with the hands-free car kit and headset (must be purchased separately).

To activate this feature:

- **1.** From the Standby mode, press Menu to display the main menu.
- 2. Highlight **Settings** and press OK.
- 3. Highlight Others and press OK.
- 4. Highlight **Auto Answer** and press OK.
- 5. Select the menu under the **Car** /**HS Use** or **Speaker Phone** and press **OK**.
- 6. Highlight **5 Seconds** or **15 Seconds** and press OK.

To deactivate this feature, select **Off** at step 6 above.

## Navigating Through Menus and Entering Text Menu Navigation

Your Sprint PCS Phone allows you to scroll through menus quickly and easily. The directional arrow icon displayed in the top right corner of each menu screen keeps track of your position in the menu at all time.

To navigate through the menu:

- 1. From the Standby mode, press Menu.
- 2. Highlight your desired menu by using up or down of the Navigation key.
- 3. Press OK.
- As you navigate through the menu, menu options are highlighted. Select an option by highlighting it and pressing OK.

## **Working Within the Menu Structure**

#### **Selecting Menu Items**

As you navigate through a menu, the options are highlighted. Select an option by highlighting it and pressing  $\overline{OK}$ .

- 1. From the Standby mode, press Menu to display the main menu.
- **2.** Highlight **Call History** and press **OK**. (It may already be highlighted.)
- **3.** Press the Navigation key down to highlight **Incoming Calls** and press **OK**. If you have received any calls, they are displayed on the screen.

#### **Backing Up Within a Menu**

To go to the previous menu:

Press Back

To go to the Standby display:

Press END/.

#### **Shortcuts**

Left Navigation key (◀) to take a shortcut to the Message folders.

Right Navigation key 🏲 ) to take a shortcut to the phone book menu.

## Viewing the Menus

Menu Diagram

Menus let you check or change your phone settings. The following outling shows your phone's menu structures.

- 1. Call History
  - 1. Outgoing Call
  - 2. Incoming Call
  - 3. Missed Call
  - 4. Erase History
- 2. Phone Book
  - 1. Find Name
  - 2. Add New Entry
  - 3. My Phone#
  - 4. Speed Dial#s
  - 5. Long Phone #s
  - 6. Services
- 3. Messaging
  - 1. Start
  - 2. Message Log
  - 3. Notification
- 4. Wireless Web
- 5. Downloads
  - 1. Games
  - 2. Ringers
  - 3. Images
  - 4. Applications
  - 5. Dynamic
  - 6. Others
- 6. Voicemail
  - 1. Call Voicemail
  - 2. Call: Speaker On
  - 3. Details
  - 4. Clear Count
- 7. Settings
  - 1. Sounds
  - 2. Display
  - 3. Wireless Web

- 4. Location
- 5. Roaming
- 6. Security
- 7. Airplane Mode
- 8. Others
- 8. Calendar
- 9. Voice Service
  - 1. Voice Memo
  - 2. Screen Call
  - 3. Voice Dial
- 10. Tools/Extras
  - 1. PC Sync
  - 2. Calculator
  - 3. World Clock
  - 4. Crab Catch
- 11. Phone Info
  - 1. My Phone#
  - 2. Current User
  - 3. Help
  - 4. Version
- 12. Key Guard

## **Selecting a Character Input Mode**

Your Sprint PCS Phone $^{TM}$  provides convenient ways to enter words, letters, punctuation and numbers.

To change the character input mode:

In a text entry field, press right softkey to display the "Input Mode" menu.
 Highlight your desired mode from T9 Word, Alphabet, SYMBOL, NUMBER, or SMILEYS and press OK.

## **Entering Characters by Tapping the Keypad**

To enter characters by tapping the keypad, select the **Alphabet** mode (see "Selecting a Character Input Mode" on page 26). Press the corresponding key until the desired character appears. By default, the first letter of a word is capitalized and following letters are lowercase.

Characters scroll in the following order:

| Key | English Sequence                          |       |  |  |  |  |
|-----|-------------------------------------------|-------|--|--|--|--|
|     | Capital letter Small letter               |       |  |  |  |  |
| 1   | •,@1?!*#                                  |       |  |  |  |  |
| 2   | ABC2                                      | abc2  |  |  |  |  |
| 3   | DEF3                                      | def3  |  |  |  |  |
| 4   | GHI4                                      | ghi4  |  |  |  |  |
| 5   | JKL5                                      | jkl5  |  |  |  |  |
| 6   | MNO6                                      | mno6  |  |  |  |  |
| 7   | PQRS7                                     | pqrs7 |  |  |  |  |
| 8   | TUV8                                      | tuv8  |  |  |  |  |
| 9   | WXYZ9                                     | wxyz9 |  |  |  |  |
| 0   | 0                                         |       |  |  |  |  |
| #   | Space                                     |       |  |  |  |  |
| *   | Unshifted One-character-shifted Caps Lock |       |  |  |  |  |

In Spanish mode, characters scroll in the following order.

| Key | Spanish Sequence Key                      |        |  |  |  |  |
|-----|-------------------------------------------|--------|--|--|--|--|
|     | Capital letter Small letter               |        |  |  |  |  |
| 1   | ·,@1;?;!*#                                |        |  |  |  |  |
| 2   | AÁBC2                                     | aábc2  |  |  |  |  |
| 3   | DEÉF3                                     | deéf3  |  |  |  |  |
| 4   | GHIÍ4                                     | ghií4  |  |  |  |  |
| 5   | JKL5                                      | jkl5   |  |  |  |  |
| 6   | MNÑOÓ6                                    | mnñoó6 |  |  |  |  |
| 7   | PQRS7                                     | pqrs7  |  |  |  |  |
| 8   | TUÚÜV8                                    | tuúüv8 |  |  |  |  |
| 9   | WXYZ9                                     | wxyz9  |  |  |  |  |
| 0   | 0                                         |        |  |  |  |  |
| #   | Space                                     |        |  |  |  |  |
| *   | Unshifted One-character-shifted Caps Lock |        |  |  |  |  |

## **Entering Characters Using T9 Text Input**

To enter characters using T9 Text Input, select the **T9 Word** mode (see "Selecting a Character Input Mode" on page 26).

T9 Text Input analyzes the letters you enter using an intuitive word database and creates a suitable word. (The word may change as you type.) If the word you want does not display after you have entered all the letters, press Next 0 (or up / down of the Navigation key) to scroll through additional word selections. To accept a word and insert a space, press Space #.

If you make a mistake, press Back to erase a single character. Press and hold Back to delete an entire entry.

## Adding a Word to the T9 Database

If a word you want to enter does not display as an option when you are using T9 Text Input, you can add it to the database.

To add a word to the database:

- 1. Switch to Alphabet mode (press right softkey, highlight **Alphabet** and press OK.)
- **2.** Type the word using the multi-tap method.

The word is saved automatically and will appear as a word choice in T9 the next time you use it.

- Press Next 0 to display the new word if other words share the same key sequence.
- For more information about T9 Text Input, visit their web site at www.T9.com.

Tip: Press Shift \* to change:

abc - Unshifted Abc - One-character-shifted ABC - Caps Lock

These settings are shown on the display.

#### **Using Smart Punctuation**

"Smart punctuation" is available using in T9 mode. It's a quick and easy way to type e-mail domains, possessive forms and contractions. When you press 1, T9 displays a period.

However, as you continue to type, T9 determines the appropriate mark based on your word database.

For example, to type "It's easy."

Press 4 8 1 7 Space # 3 2 7 9 1.

**Tip:** The beginning of the word after the space is changed to upper/lower case depending on the entry field. You can change the shift by pressing Shift \*.

## **Entering Symbols and Numbers**

#### **Entering SYMBOL**

To enter symbols, select the **SYMBOL** mode. (See "Selecting a Character Input Mode" on page 26.)

- 1. In a text entry field, press right soft key.
- 2. Highlight SYMBOL.
- 3. Press OK.
- **4.** Highlight the line that includes your desired symbol.
- **5.** Press the corresponding key  $(1 \sim 0)$  with each symbol.

or

Highlight your desired symbol by using the Navigation key, and press OK.

#### **Symbol List**

| 1 | 2 | 3 | 4  | 5        | 6 | 7 | 8 | 9 | 0 |
|---|---|---|----|----------|---|---|---|---|---|
| • | - | , | /  | :        | @ | , | ? | ! | , |
| ( | ) | " | \  | ;        | % | & | * | # | ¢ |
| } | } | ٠ |    | II       | ^ | _ | ] | 1 | £ |
| < | > | + | \$ | <b>«</b> | » | 0 | i | i | § |

**Shortcut:** You can also change to the Symbol mode from the other entering mode by pressing and holding Shift \*.

#### **Entering NUMBER**

To enter numbers, select the **NUMBER** mode and press the appropriate key (see "Selecting a Character Input Mode" on page 26).

- 1. Press right soft key.
- 2. Highlight NUMBER.
- 3. Press OK.
- 4. Press the corresponding numeric key to enter the number.

**Shortcut:** You can also change to the Number mode from the other entering mode by pressing and holding Space #. Or press and hold the corresponding numeric key to enter the number directly.

#### **Entering SMILEYS**

To enter smyle picture, select the **SMILEYS** mode (see "Selecting a Character Input Mode" on page 26).

- 1. Press right soft key.
- 2. Highlight SMILEYS and press OK.
- 3. Highlight the line that includes your desired smile.
- 4. Press the corresponding key with each smile.

or

Highlight your desired smile by using the Navigation key, and press OK.

## **Adjusting Volume**

## **Changing Ringer/Key Volume**

- 1. From the Standby mode, press menu to display the main menu.
- 2. Highlight **Settings**, and press OK.
- 3. Highlight **Sounds**, and press OK.
- 4. Highlight Ringer/Key Vol., and press OK.
- 5. Select menu under the Ringer Volume, Start-up/Pw-off or Key Beep.
- 6. Press OK.
- 7. Highlight your desired volume level.

**Ringer Off** to set the Voice Call and Data/Fax Call ringer volume to off.(Only appears in Ringer Volume Setting).

**Silence All** to set all the ringer volume to off. (Only appears in Ringer Volume Setting).

Tip: When Ringer Volume is set as Silence All, other items are changed to Off and cannot be highlight by cursor.

Tip: You can adjust the ringer volume in Standby mode by using up or down of the side volume key.

#### Silencing the Ringer

- 1. When the phone rings, press CLR, END/, up/down of the Navigation key, up or down of the side volume key or short press icon to off the ringer or vibration.
- 2. Press  $\overline{\Gamma ALK}$  or  $\overline{SPEAKER}$  to answer the call or press  $\overline{Menu}$  for the options. OR
- 1. When the phone rings, press Menu to display the options.
- 2. Highlight **Quiet Ringer** and press OK.
- 3. Press TALK or SPEAKER to answer the call

Press Menu, highlight Answer or Answer: Speaker and press OK.

## **Adjusting Volume During a Conversation**

Whether you need to hear more or less of a conversation, adjust up or down of the side volume key during a call. You can also adjust this volume setting in between calls.

To adjust volume in between calls:

- 1. From the Standby mode, press Menu to display the main menu.
- 2. Highlight **Settings**, and press OK.
- 3. Highlight **Sounds**, and press OK.
- 4. Highlight **Receiver Volume**, and press OK.
- 5. Select the menu under the **Earpiece** or **Speaker** and press OK.
- 6. Highlight your desired volume level.

## **Muting a Call**

There are times when it's necessary to mute a call so that your caller does not hear you or certain background noise.

To use this function during a call:

- **1.** Press Menu to display the options.
- 2. Highlight Mute and press OK.

To unmute a call:

- **1.** Press Menu to display the options.
- 2. Highlight **Unmute** and press OK.

When the phone is muted, "Mute" appears on the display.

## Managing Messaging Setting Up Your Voicemail

All unanswered calls to your Sprint PCS Phone are automatically transferred to voicemail, even if your phone is in use or turned off. Therefore, you will want to set up your Sprint PCS voicemail box and personal greeting as soon as your Sprint PCS Phone is activated.

To set up voicemail:

- **1.** Press and hold 1.
- **2.** Follow the system prompts to create your pass code, record your greeting, record your name announcement and choose whether to activate One-Touch Message Access (a feature that lets you press one key to access messages and bypasses the need for you to enter your pass code).

## **Knowing When You Have Messages**

There are several ways your Sprint PCS Phone alerts you of new messages:

- By displaying a message.
- By playing the assigned ringer type.
- By the LED blinking red.
- By displaying at the top of the LCD.

#### **New Voicemail Message Alerts**

When you receive a new voicemail message, your phone alerts you and you can display the following options by pressing  $\overline{OK}$  or  $\overline{OK}$  (left softkey).

To select an option, highlight it and press OK.

- Call Voicemail to dial your voicemail box.
- **Call: Speaker On** to dial your voicemail box with Speaker Phone mode.
- **Details** to see the details of the new voicemail.
- **Clear Count** to clear the voicemail message count of your phone.

**Important**: When you are roaming off the Sprint PCS Network, you may not receive notification of new voicemail messages. It is recommended that you periodically check your voicemail by dialing 1 + area code + your Sprint PCS Phone Number. When your voicemail box answers, press and enter your pass code.

**Note:** Your phone accepts messages even when it is turned off. However, you are only notified of new messages when your phone is turned on and you are in a Sprint PCS Service area.

## **Retrieving Your Voicemail Messages**

You can review your messages directly from your Sprint PCS Phone or from any other touch-tone phone. To dial from your Sprint PCS Phone, you can either speed dial your voicemail box or use the menu keys.

#### Using One-Touch Message Access:

- Press and hold 1. Follow the system prompts.
- When you have a voicemail notification, you can access to the message by pressing TALK.

#### Using the Menu Keys on Your Sprint PCS Phone to Access your Messages:

- 1. From the Standby mode, press Menu to display the main menu.
- 2. Highlight Voicemail and press OK.
- 3. Highlight Call Voicemail or Call: Speaker On and press OK or TALK.

Note: You are charged for airtime minutes when you are accessing your voicemail from your Sprint PCS Phone.

## **Clearing the Voicemail Message Count**

Your phone may temporarily continue to display the icon after you have checked your voicemail messages.

To clear the icon from the display screen:

- 1. From the Standby mode, press Menu to display the main menu.
- 2. Highlight **Voicemail** and press OK...
- 3. Highlight Clear Count and press OK.
- 4. Highlight **Yes** and press OK.

## **New Web Messages**

When you receive a new Web Message, your phone notifies you and the following options are displayed by pressing  $\overline{\text{View}}$  (left softkey) or  $\overline{\text{OK}}$ , and then pressing  $\overline{\text{Menu}}$  to select an option, highlight it and press  $\overline{\text{OK}}$ .

For the option menu, see "Web Message Options" on page 35.

## Web Message Storage

Your Sprint PCS Phone can store up to 200 Web Messages. When the message memory is 90% full, a warning message prompts you to erase messages to obtain additional memory space.

## **Displaying Web Messages**

To display a Web Message from the message notification alert, see "New Web Messages" on page 33.

To display a Web Message from the main menu:

- 1. From the Standby mode, press Menu to display the main menu.
- 2. Highlight **Messaging** and press OK.
- **3.** Highlight **Notification** and press OK. Then the folder list appears.
- **4.** Highlight **Unfiled** or your defined folder, and press OK.
- **5.** Highlight the header of the message you want to see, and press OK.

An icon appears at the left side of each header of the message. The icons are as follows.

- New message
- **Urgent** message
- Read message

If the sender's information has already been stored in the phone book, the corresponding name or phone number appears as the header of the message. If nothing has been stored, the phone number or text that was included in the message appears as the header of the message.

To read other message:

Press left of the Navigation key to read the previous message.

Press right of the Navigation key to read the next message.

**Shortcut:** You can also display Web Messages from the Standby mode by pressing left of the Navigation Key.

## **Web Message Options**

After you display a Web Message, press Menu to display Web Message options. To select an option, highlight it and press OK.

- **Call Back** to dial the phone number of the sender (if applicable).
- **Call: Speaker On** to dial the phone number of the sender with Speaker Phone mode (if applicable).
- **Save Phone**# to save the sender's phone number if it is not already in your Internal Phone Book (if applicable). Or if the sender's phone number has already been stored in the any Phone Book entry, **Alternate** appears instead of **Save Phone**#.
- **Prepend** to add numbers to the beginning of the phone number (if applicable). (See Prepending a Phone Number from a Web Message" on page 36.)
- **Extract Info.** to extract phone numbers, e-mail or web addresses (if there are numbers or addresses contained in the text message). (See "Extracting Phone Numbers or Email/Web Addresses from a Web Message" on pages 36-37.)
- **Erase** to erase the message. (See "Erasing Individual, All or All Old Sprint PCS Web Messages" on page 39.)
- Add Folder to add the folder and classify the message into it. (See "Adding a Folder To the Web Message" on page 38.)
- **Move Message** to move the message into the other folder. (See "Moving a Message Into the Other Folder" on page 38.)
- **Font Size** to adjust the font size depending on your preference. (See "Changing the Displaying Font Size of a Web Message" on page 39.)

**Note:** If the incoming message dose not have a call back number, "Call Back", "Alternate/Save Phone#" and "Prepend" are not shown.

#### Prepending a Phone Number from a Web Message

After you display a Sprint PCS Web Message that contains call back number, press Menu to display message options.

If you happen to be outside your local area code and need to add a prefix to a phone number:

- 1. Highlight **Prepend** and press OK.
- 2. Enter the digits or pauses (see below) you want to add to the number. If you want to save the number, press Menu and select the **Save Phone**# option. If not, the changes only apply to the current call.
- **3.** To select an option, highlight it and press OK.
- Call to dial the phone number.
- **Call: Speaker On** to dial the phone number with Speaker Phone mode.
- **Save Phone**# to store the phone number in your Internal Phone Book.
- **Hard Pause** to insert a hard pause. (See "Dialing and Saving Phone Numbers With Pauses" on page 20.)
- **2-Second Pause** to insert a 2-second pause. (See "Dialing and Saving Phone Numbers With Pauses" on page 20.)

#### Extracting Phone Numbers or Email/Web Address from a Web Message

After you display a Sprint PCS Web message, press Menu to display message options.

To extract a phone number contained in the message:

- 1. Highlight **Extract Info.**, and press OK.
- 2. Highlight **Phone**#, **Email Address** or **Web Address**, and press OK.

  All the phone numbers, e-mail addresses or web addresses contained in the message are displayed. (If there is no appropriate information to extract from the message, the numbers or addresses are not displayed.)
- 3. Highlight the number or address you want to extract.
- **4.** Press Menu to display the options.
- 5. To select an option, highlight it and press OK.

#### "Phone#" options:

- **Call** to dial the phone number.
- **Call: Speaker On** to dial the phone number with Speaker Phone mode.
- **Save Phone**# to save the phone number if it is not already in your Internal Phone Book. Or if the phone number has already stored in the Phone Book entry, **Alternate** appears instead of **Save Phone**#.
- **Display Phone**# to display the phone number.

• **Prepend** to add numbers to the beginning of the phone number. (See "Prepending a Phone Number From a Web Message" on page 36.)

#### "Email Address" options:

- **Display Address** to display the e-mail address.
- **Save Address** to save the e-mail address if it is not already in your Internal Phone Book. Or if the e-mail address has already stored in the Phone Book entry, **Alternate** appears instead of **Save Address**.

#### "Web Address" options:

- **Visit Site** to visit the web site (if applicable).
- **Display Address** to display the web address.
- Save Address to save the web address if it is not already in your Internal Phone Book. Or if the web address has already stored in the Phone Book entry, Alternate appears instead of Save Address.

#### Adding a Folder To the Web Message

When the message contains any word of 3 to 14 letters, you can classify the message to your defined folder. If 10 user defined folder exist, "Add Folder" menu disappears.

- 1. Press left of the Navigation key.
- 2. Highlight **Unfiled** and press OK.
- 3. Highlight a header and press OK.
- 4. Press Menu.
- **5.** Highlight **Add Folder** by scrolling and press OK.
- **6.** Enter a folder name from 3 to 13 letters and press OK or OK (left softkey). See "Selecting a Character Input Mode" on page 26.
- **7.** If you want the message to be filed into the folder automatically, select menu under the **Auto Filing** and press OK.
- **8.** Highlight **On** and press **OK**.
- **9.** Select the box under the **Keyword** by scrolling down and press OK.
- 10. Enter a keyword and press OK.

or

Go to **KeywordMatch** and press OK to select from the KeywordMatch list.

If you want to set optional feature to the added folder:

- 1. From the step 9 above, scroll down to select menu under the other option and highlight it and press  $\overline{\text{OK}}$ .
- **Notification** to select displaying the notification to on or off when you have the message matching the defined folder.
- **Envelope Icon** to select displaying the envelope icon to on or off when you have the message matching the defined folder.
- **2.** After selecting the each setting, press Save (left softkey).

## Moving a Web Message Into the Other Folder

After you display a Sprint PCS Web Message, press Menu to display message options. You need at least one defined folder.

If you want to move the message into the other folder:

- 1. Highlight Move Message by scrolling and press OK.
- 2. Highlight your desired folder and press OK.

## Changing the Displaying Font Size of a Web Message

After you display a Sprint PCS Web Message, press Menu to display message options.

To adjust the displaying font size:

- 1. Highlight **Font Size** by scrolling and press OK.
- 2. Highlight your desired font size and press OK.

## Erasing Individual, All or All Old Web Messages

To erase a message:

After you display a Sprint PCS Web Message, press Menu to display message options.

- 1. Highlight Erase and press OK.
- 2. Highlight Yes and press OK.

To erase all messages already read:

- 1. Press left of the Navigation key.
- **2.** From the folder list display, press Options to display the menu options.
- 3. Highlight Erase Old Msgs and press OK.
- 4. Highlight In This Folder or In All Folders and press OK.
- **5.** Highlight **Yes** and press OK.

To erase all messages:

- 1. Press left of the Navigation key.
- **2.** From the folder list display, press Options to display the menu options.
- 3. Highlight Erase All Msgs and press OK.
- **4.** Highlight **In This Folder** or **In All Folders** and press OK.
- **5.** Highlight **Yes** and press OK.

Note: If the folder contains a new message, you are prompted to select **Erase** or **Don't Erase**.

#### **Classifying Web Messages**

Your Sprint PCS Phone allows you to classify received messages into 10 User-defined Folders. If new messages contain the keyword set by you, they are stored into the folder. You can store up to 200 messages.

To create a folder from the folder list display:

- 1. Press left of Navigation key.
- 2. Press Options.
- 3. Highlight Create Folder and press OK.
- **4.** Enter a folder name from 3 to 13 letters and press  $\overline{OK}$  or  $\overline{OK}$  (left softkey). See "Selecting a Character Input Mode" on page 26.
- Pressing Save (left softkey) allows you to save the folder name.
- **5.** If you want the message to be filed into the folder automatically, select menu under the **Auto Filing** and press **OK**.
- **6.** Highlight **On** and press **OK**.
- 7. Select the box under the **Keyword** by scrolling down and press OK
- **8.** Enter a keyword from 3 to 14 letters and press OK or OK (left softkey).
- **9.** Press Save (left softkey).

Note: If 10 user-defined folders exist, "Create Folder" menu disappears.

If you want to add a set optional feature to the new folder:

- **1.** From the step 7 above, scroll down to select menu under the other option and highlight it and press  $\overline{OK}$ .
- Notification to select displaying the notification to on or off when you have the message matching the defined folder.
- **Envelope Icon** to select displaying the envelope icon on or off when you have the message matching the defined folder.
- **2.** After selecting the each setting, press Save (left softkey).

#### **Editing the Folder**

- 1. Press left of the Navigation key.
- 2. Highlight the folder you want to edit and press Options.
- 3. Highlight Edit Folder and press OK.
- **4.** Select the box under the desired option to edit and press OK. Options:
- **Folder Name** to edit the folder name.
- **Auto Filing** to set auto filing to on or off.
- **Keyword** to edit the keyword.
- **Notification** to change the notification setting to on or off.
- **Envelope Icon** to change the icon setting to on or off.
- **5.** Enter or select your new name/setting.
- **6.** Press OK or OK (left softkey).
- 7. Press Save (left softkey).

## **Erasing a Folder Including Messages**

- 1. Press left of the Navigation key.
- **2.** Highlight the folder you want to erase, and press Menu.
- 3. Highlight Erase Folder and press OK.
- 4. Highlight Yes and press OK.

**Note:** The messages within the folder are also erased. If the folder contains a new message, you are prompted to select **Erase** or **Don't Erase**.

## **Managing Call History**

## Viewing Call History (Incoming, Outgoing and Missed)

You'll find your Call History invaluable. It is a list of the last 10 phone numbers or Internal Phone Book entries for calls you placed, accepted or missed. Call History makes redialing a number fast and easy. It is continually updated as new numbers are added to the beginning of the list and the oldest entries are removed from the bottom of the list. Each entry contains the phone number (if it is available) and Internal Phone Book entry name (if the phone number is in your Internal Phone Book).

To view a Call History entry:

- 1. From the Standby mode, press Menu to display the main menu.
- 2. Highlight Call History and press OK.
- 3. Highlight Outgoing Calls, Incoming Calls or Missed Calls and press OK.

## **Call History Options**

For additional information and options for a particular call, highlight a Call History entry and press OK, then Menu. This feature gives you the option of selecting:

- Call to dial the phone number.
- **Call: Speaker On** to dial the phone number with Speaker Phone mode.
- **Save Phone**# to save the phone number if it is not already in your Internal Phone Book (if applicable) or if the caller's phone number has already been stored in the any Phone Book entry, **Alternate** appears instead of **Save Phone**#. (See "Saving a Phone Number From Call History" on page 43.)
- **Prepend** to add numbers to the beginning of the phone number. (See "Prepending a Phone Number From Call History" on page 43.)
- **View** to view the caller's information.
- **Erase** to erase the entry.

#### Making a Call from the Call History List

To place a call from Call History:

- **1.** From the Standby mode, press Menu to display the main menu.
- 2. Highlight Call History and press OK.
- 3. Highlight either Outgoing Calls, Incoming Calls or Missed Calls.
- 4. Press OK.
- **5.** Highlight the entry you want to call by scrolling through the list.
- **6.** Press TALK or SPEAKER.

or

Press Menu, highlight Call or Call: Speaker On and press OK.

**Note:** You cannot make calls from Call History to entries identified as No ID or Restricted. Data or Fax calls can only be dialed through a personal computer.

#### **Prepending a Phone Number From Call History**

If you need to make a call from Call History and you happen to be outside your local area code, you can add the appropriate prefix by following these steps:

- 1. Highlight a call history entry and press Menu.
- 2. Highlight **Prepend** and press OK.
- 3. Enter the digits you want to add to the number.
  If you want to save the number, press Menu and select Save Phone# from options.
  If not, the changes only apply to the current call.

To select an option, highlight it and press OK.

- **Call** to dial the phone number.
- **Call: Speaker On** to dial the phone number with Speaker Phone mode.
- **Save Phone**# to store the phone number in your Internal Phone Book.
- **Hard Pause** to insert a hard pause. (See "Dialing and Saving Phone Numbers With Pauses" on page 20.)
- **2-Second Pause** to insert a 2-second pause. (See "Dialing and Saving Phone Numbers With Pauses" on page 20.)

## Saving a Phone Number From Call History

Your Sprint PCS Phone can store up to 300 Internal Phone Book entries. Phone Book entries can store up to a total of 500 phone numbers and the entry's name can contain 16 characters.

To save a phone number from Call History:

- 1. Highlight the call history entry you want to save.
- Press OK if you want to check the details of the entry.
- **2.** Press Menu to display the options.
- **3.** Highlight **Save Phone**# and press OK.
- **4.** Highlight appropriate label (Home, Work, Mobile, Pager, Data, Fax or No Label), and press OK.
- 5. Enter a Name, and press  $\overline{OK}$  or  $\overline{OK}$  (left softkey). Or you can also save the phone number without a name by pressing  $\overline{OK}$  from the name entry display, highlight **Yes** and then pressing  $\overline{OK}$ . If you have any already stored entries in the Phone Book, you are prompted to select the following entry mode.
- **New Name** to enter a name directory.
- **From Phone Book** to select a name from Phone Book entry list.
- **6.** Press Save (left softkey).

**Note:** You cannot save phone numbers from calls identified as No ID or Restricted. If the selected entry has already been stored in the phone book, "Alternate" appears at step 3 above.

## **Erasing Call History**

To erase individual Call History entries, see "Call History Options" on page 42.

To erase Call History:

- **1.** From the Standby mode, press Menu to display the main menu.
- 2. Highlight Call History and press OK.
- 3. Highlight **Erase History** and press OK.
- 4. Highlight your desired item to erase, and press OK.
- **5.** Highlight **Yes** and press OK.
- You can also select **All Calls** at the previous step 4 above to erase all Call History.

## Using your Internal Phone Book Adding a New Internal Phone Book Entry

Your Sprint PCS Phone can store up to 300 Internal Phone Book entries.

Phone Book entries can store up to a total of 500 phone numbers and the entry's name can contain 16 characters.

To add a new entry:

- 1. From the Standby mode, enter the phone number you want to save.
- **2.** Press Menu to display the menu options.
- 3. Highlight Save Phone#, and press OK.
- **4.** Highlight appropriate label (Home, Work, Mobile, Pager, Data, Fax or No Label), and press  $\overline{OK}$ .
- **5.** Enter a Name, and press  $\overline{OK}$  or  $\overline{OK}$  (left softkey). Or you can also save the phone number without a name by pressing  $\overline{OK}$  from the name entry display, highlight **Yes** and then pressing  $\overline{OK}$ . If you have any already stored entries in the Phone Book, you are prompted to select the following entry mode.
- **New Name** to enter a name directory.
- **From Phone Book** to select a name from Phone Book entry list.
- **6.** Press Save (left softkey).

OR

- 1. From the Standby mode, press Menu to display the main menu.
- 2. Highlight **Phone Book**, and press OK.
- 3. Highlight Add New Entry, and press OK.
- **4.** Enter a name, and press OK or OK (left softkey).
- **5.** Select the box under your desired label category by scrolling and press OK.
- **6.** Enter the number or address, and press  $\overline{OK}$ .
- **7.** Press Save (left softkey).
- If you store the number without name, press OK or OK (left softkey) before you enter the name at step 4 above and select **Yes**.

After you have saved the number, the new Internal Phone Book entry is displayed. (See "Internal Phone Book Entry Options" on page 47.)

#### **Finding Internal Phone Book Entries**

There are several ways to display your Internal Phone Book entries.

Follow the steps outlined in the sections below to display entries from the Internal Phone Book menu.

#### **Finding Names**

You can review all the entries stored in your Internal Phone Book or find an entry quickly by following these simple steps:

- 1. From the Standby mode, press Menu to display the main menu.
- 2. Highlight **Phone Book**, and press OK.
- 3. Highlight Find Name, and press OK.
- Press right of the Navigation key for the shortcut (steps 1 through 3).
- **4.** Use your Navigation key to scroll through the Phone Book list and highlight one of the appropriate entries and press OK.
- **5.** Select the box under your desired memory location by scrolling.
- **6.** Press Options (right softkey) for the menu options, then highlight your desired feature and press OK.

#### **Finding Entries**

To find an Internal Phone Book entry by its entry number:

- 1. Press right of the Navigation key.
- **2.** Enter the first letter of the name or part of a name using multi-tap method.
- **3.** Highlight your desired entry by scrolling through the phone book entry and press  $\overline{OK}$ .
- If you enter a single letter, the display shows the list that begins with that letter. OR
- 1. Enter the 4 digits or more.
- 2. Press Menu.
- 3. Highlight **Find** and press OK.
- **4.** The phone book entry list that includes the numbers you dialed appears.
- **5.** Scroll through the list to select your desired entry.
- **6.** Press TALK or SPEAKER to make a call.

#### **Internal Phone Book Entry Options**

When you display an Internal Phone Book list, highlight your desired entry and press OK, then select the box under your desired label category and press Options (left softkey).

- **Call** to dial the phone number. (If you are roaming and have the Call Guard feature activated, you are required to take an extra step to proceed. See "Setting an Alert When Roam Charges Apply (Call Guard)" on pages 13-14.)
- **Call: Speaker On** to dial the phone number with Speaker Phone mode.
- **Call Alarm** to set the call alarm to the entry.
- **Set Speed Dial** to set the speed dial to the entry.
- **Set Voice Dial** to set the voice dial to the entry.
- **Prepend** to alter a phone number by adding additional numbers.
- **Erase** to erase the selected number.

To erase the whole entry under the name, highlight the entry in the Phone Book list and press Options then highlight **Erase Entry** and press OK.

• **Visit Site** to visit the Web site. (Only **Web** category)

## Adding a Phone Number or Address to an Internal Phone Book Entry

To add a phone number or address to an entry:

- **1.** From the Standby mode, press Menu to display the main menu.
- 2. Highlight Phone Book, and press OK.
- **3.** Highlight **Find Name**, and press **OK**.
- Press right of the Navigation key for the shortcut (steps 1 through 3).
- **4.** Highlight the entry you wish to add phone numbers/e-mail/web addresses, and press OK.
- **5.** Select the box under your desired label category by scrolling, and press  $\overline{OK}$ .
- **6.** Enter the number or address, and press OK.
- 7. Press Save (left softkey).

If you enter the already stored number or address, you will be prompted to select Yes or No to store again at step 6 above.

**Note:** Data or Fax can only be dialed through a personal computer.

#### Adding a Call Alarm From the Internal Phone Book

A Call Alarm reminds you when you need to make an important phone call. (See "Call Alarm Alerts" on page 48.)

To add a Call Alarm from the Internal Phone Book:

- **1.** Press right of the Navigation key.
- 2. Highlight your desired entry.
- 3. Press OK.
- **4.** Select the box under your desired number.
- **5.** Press Options.
- 6. Highlight Call Alarm and press OK.
- 7. Enter or select your desired setting.
- **8.** Press Save (left softkey).

**Note:** You can also add a Call Alarm from the Scheduler menu. (See "Adding a Call Alarm to the Scheduler" on page 74.)

#### **Call Alarm Alerts**

There are several ways your Sprint PCS Phone alerts you of Call Alarms:

- By playing the ringer.
- By blinking the LED red.
- By displaying a notice on the display.

Press any key to stop blinking LED or playing the ringer alert.

#### Call Alarm Menu

When your phone is turned on and you have a call alarm scheduled, your phone alerts you and displays the following options. To select an option, press Options (right softkey), and then highlight your desired option and press OK.

- Call lets you place a call.
- **Call: Speaker On** lets you place a call with Speaker Phone mode.
- Snooze notifies again after 10 minutes.
- **Alternate** enables you to alternate it when you stored some other numbers into the same entry in Phone Book.
- **Save Phone**# stores the number into Phone Book.
- **Erase** deletes the Call Alarm, even if it is a repeating one.

**Tip:** Call Alarm Notification doesn't work in a no service area or while the phone is in use.

#### **Editing an Internal Phone Book Entry**

To make changes to an entry:

- 1. Display an Internal Phone Book entry.
- 2. Highlight your desired entry and press OK.

To select the box under the option, and press OK.

- **Name** to change the entry's name. Enter the new name and press OK. (See "Entering Characters by Tapping the Keypad" on page 26.)
- **Home** to change the entry's phone number. Enter the new home phone number.
- **Work** to change the entry's phone number. Enter the new work phone number.
- **Mobile** to change the entry's phone number. Enter the new mobile phone number.
- **Pager** to change the entry's pager number. Enter the new pager number.
- **Data** to change the entry's number for data. Enter the new data number.
- **Fax** to change the entry's fax number. Enter the new fax number.
- **No Label** to change the entry's number. Enter the new number.
- **Email** to change the entry's e-mail address. Enter the new e-mail address.
- **Web** to change the entry's web address. Enter the new web address.
- **Ringer** to assign an individual ringer type to the entry. (See "Selecting a Ringer/Image Type for an Entry" on page 50.)
- **Image** to assign an individual image type to the entry. (See "Selecting a Ringer/Image Type for an Entry" on page 50.)

Tip: You can also store the phone number in the Pager, Data and Fax Category.

#### Selecting a Ringer/Image Type for an Entry

You can assign a ringer/image type to an Internal Phone Book entry so you can identify the caller by the ringer or graphics type.

To select a ringer type for an entry:

- 1. Press right of the Navigation key.
- 2. Select the entry you want to set the incoming ringer or image, and press OK.
- 3. Select the menu under the **Ringer** or **Image** by scrolling up or down and press OK.
- 4. Highlight your desired ringer type or images, and then press OK.
- Get New: Start up a Browser and connect My Download Homepage.
- Downloads: the downloaded data from web site. (see pages xx-xx)
- Multimedia: the downloaded data from PC. (see pages xx-xx)
- Normal: Ringer equivalents to With Caller ID or Roaming setting. (see pages 55).
   Graphics equivalents to Incoming Calls setting. (see page 59).
- None: the setting equivalent to off.
- 5. Press Save (left softkey).
- When you can select the downloaded data for setting, you can play or view the downloaded data by pressing Preview (right softkye).
- You should have downloaded data to set incoming pictures.

#### **Secret Internal Phone Book Entries**

You can hide an entry's phone number(s) and require your lock code to change it by making the entry secret. The entry name is still displayed, but the number is replaced by "(Secret)."

To make an entry secret:

- 1. Display an Internal Phone Book entry.
- 2. Scroll to the Internal Phone Book entry you want to tag Secret.
- **3.** Press Options to display the menu options.
- **4.** Highlight **Set Secret**, and press OK.
- **5.** Enter 4 digits lock code.
- **6.** Select **On** and press OK.

To make an entry not secret:

- 1. Display an Internal Phone Book entry.
- **2.** Scroll to the Internal Phone Book entry you want to remove the Secret tag.
- **3.** Press Options to display the menu options.
- **4.** Highlight **Set Secret**, and press OK.
- **5.** Enter 4 digits lock code.
- **6.** Selct **Off** and press OK.

**Tip:** If you can't recall your lock code, try using the last four digits of either your Social Security number or Sprint PCS Phone Number or try 0000. If none of these work, call Sprint PCS Customer Care at 1-888-211-4PCS (4727).

#### **Storing Special Numbers in the Phone Book**

#### Using the Pause Feature

Generally, when you call an automated system like voicemail boxes or credit card companies, you are required to enter a password or calling card number. Rather than entering the numbers manually each time, you can store the numbers in your Internal Phone Book, separated by special characters called "pauses".

#### **Using Two Different Types of Pauses**

There are two different types of pauses that you can use when storing a number in your Internal Phone Book.

- Hard Pauses cause the phone to stop dialing until you select Send Tone or press
   TALK. To display Send Tone, press Menu, highlight Send Tone and press OK.
- 2-Second Pause wait two seconds before sending the next string of digits.

To insert pauses into a number:

- 1. Enter the number you want to dial.
- **2.** Press Menu to display the menu options.
- 3. Highlight:
- Hard Pause for a hard pause.
- 2-Second Pause for a timed pause.
- **Hyphen** for a hyphen (see following section).
- **4.** Press OK to insert a pause or manual hyphen.
- **5.** Finish entering the rest of the numbers, then dial or save the entered number.

See page 19 for saving.

#### **Using Hyphens**

You can add hyphens to your Internal Phone Book numbers, however they are mainly for show. You can insert hyphens manually where you like, or choose automatic hyphenation, which inserts hyphens according to the North American Numbering Plan. Entering a manual hyphen suspends any automatic hyphenation for that number.

#### **Viewing Long Phone Numbers**

- 1. From the Standby mode, press Menu to display the main menu.
- 2. Highlight Phone Book, and press OK.
- **3.** Highlight **Long Phone#s**, and press OK.
- **4.** The Long Phone number's list appears, then highlight your desired entry.

- **5.** Press OK to see the details.
- To make a call from the list, press TALK or SPEAKER (or press Options, highlight Call or Call: Speaker On and press OK.) at the step 4 or 5 above.

## **Using Different Dialing Methods**

#### **Prepend Dialing**

Prepend dialing allows you to alter a phone number in your Phone Book by adding additional numbers. For example, if your Internal Phone Book entry was entered without an area code and you are out of town, you can prepend that entry with the appropriate area code.

- **1.** Highlight the phone number stored in Phone Book entry or call history using one of the previously described methods.
- **2.** Press Options to display the menu options.
- 3. Highlight **Prepend**, and press OK.
- 4. Enter the digits you wish to prepend.
- **5.** Press TALK or SPEAKER.

Press  $\overline{\text{Menu}}$  to display the menu options, then highlight **Call** or **Call**: **Speaker On** and press  $\overline{\text{OK}}$ .

#### **Using Speed Dial**

With this feature you can dial Internal Phone Book entries with one key press for locations 2-9. Save your memory locations 2-9 for speed dialing or your most commonly used phone numbers. Speed dial numbers must be stored in your Phone Book to use this feature.

To store a speed dial number:

- **1.** Press right of the Navigation key.
- **2.** Highlight the Internal Phone Book entry for which want to set a speed dial number.
- 3. Press OK.
- **3.** Select the box under the phone number you want to set a speed dial.
- **4.** Press Options to display the menu options.
- 5. Highlight Set Speed Dial, and press OK.
- **6.** To select a corresponding speed dial number from 2-9, highlight an unassigned number and press OK.

  OR
- 1. From the Standby mode, press Menu to display the main menu.
- 2. Highlight **Phone Book**, and press OK.
- 3. Highlight **Speed Dial #s**, and press OK.

- **4.** To select a corresponding speed dial number from 2-9, highlight an unassigned number and press  $\overline{\text{OK}}$ .
- **5.** Highlight the entry from the list.
- **6.** Press OK.
- 7. Select the phone number you want to set a speed dial, and press OK.

#### To use speed dial:

- 1. From the Standby mode, press and hold the appropriate key that corresponds to the memory location for approximately two seconds.  $\label{eq:condition} \text{OR}$
- **1.** From the Standby mode, press the appropriate key, and then press TALK.

  The display confirms that the number has been dialed when it shows **Connecting**.

## **My Sprint PCS Phone Number**

To display your phone number:

- 1. From the Standby mode, press Menu to display the main menu.
- 2. Highlight **Phone Book** and press OK.
- 3. Highlight **My Phone**# and press OK.

# Changing your Phone's Setting Adjusting the Ringer/Key volume

To change the ringer/key volume:

- 8. From the Standby mode, press Menu to display the main menu.
- 9. Highlight **Settings**, and press OK.
- 10. Highlight **Sounds**, and press OK.
- 11. Highlight Ringer/Key Vol., and press OK.
- 12. Select the menu under each item.
- **Ringer Volume** for adjusting Ringer tone volume.

**Start-up/Pw-off** for adjusting Start-up/Power-Off tone volume.

- **Key Beep** for adjusting Key Beep tone volume.
- 13. Highlight your desired volume level, and press OK.

**Ringer Off** to set the Voice/Data/Fax Call ringer volume to off.(Only appears in Ringer Volume Setting).

**Silence All** to set all the ringer volume to off. (Only appears in Ringer Volume Setting).

Tip: You can adjust the ringer volume in Standby mode by using up or down of the side volume key.

Tip: When Ringer Volume is set as Silence All, other items are changed to Off and cannot be highlighted by cursor.

## **Adjusting Volume During a Conversation**

To adjust volume in between calls:

- 1. From the Standby mode, press Menu to display the main menu.
- 2. Highlight **Settings**, and press OK.
- 3. Highlight Sounds, and press OK.
- 4. Highlight **Receiver Volume**, and press OK.
- 5. Select Earpiece or Speaker, and press OK.
- 6. Highlight your desired volume level.

Tip: You can adjust the receiver volume during a conversation by using the up/down of the side volume key.

#### **Ringer Types**

Ringer types help you identify incoming calls and messages. You can assign ringer types to individual Internal Phone Book entries, types of calls and types of messages.

**Programmed Ringers** include a variety of standard ringer types and familiar music.

Vibrating Ringer alerts you to call or messages without disturbing others.

**Downloadable Ringers** can be downloaded from PC or through Wireless Web.

## **Selecting Ringer Types for Voice Calls**

To select a ringer type for voice call:

- 1. From the Standby mode, press Menu to display the main menu.
- 2. Highlight **Settings**, and press OK.
- 3. Highlight **Sounds**, and press OK.
- 4. Highlight **Ringer Type**, and press OK.
- 5. Highlight Voice Calls, and press OK.
- 6. Select the menu under With Caller ID, No Caller ID or Roaming.
- 7. Press OK.
- 8. Highlight your desired ringer type, and press OK.

If you selected Animation Ringer, preview display starts after step 7 above.

- Get New :Start up a Browser and connect My Download Homepage
- Downloads: the downloaded data from web site (See page XX).
- Multimedia: the downloaded date from PC (See page XX).

## **Selecting Ringer Types for Voicemail**

To select a ringer type for voicemail:

- 1. From the Standby mode, press Menu to display the main menu.
- 2. Highlight **Settings**, and press OK.
- 3. Highlight **Sounds**, and press OK.
- 4. Highlight **Ringer Type**, and press OK.
- 5. Highlight **Voicemail**, and press OK.
- 6. Press OK to display a drop down menu.
- 7. Highlight your desired ringer type, and press OK.
- Get New :Start up a Browser and connect My Download Homepage Downloads: the downloaded data from web site (See page XX).

Multimedia: the downloaded date from PC (See page XX).

## **Selecting Ringer Type for Text Messages**

To select a ringer type for text message:

- 1. From the Standby mode, press Menu to display the main menu.
- 2. Highlight **Settings**, and press OK.
- 3. Highlight **Sounds**, and press OK.
- 4. Highlight **Ringer Type**, and press OK.
- 5. Highlight **Messaging**, and press OK.
- 5. Press OK to display a drop down menu.
- 6. Highlight your desired ringer type, and press OK.
- Get New :Start up a Browser and connect My Download Homepage

Downloads: the downloaded data from web site (See page XX).

Multimedia: the downloaded date from PC (See page XX).

#### **Setting Alerts**

Your phone comes with several different options to keep you aware of what's going on by sounding the alert or ringer.

- **Services** sets alert On or Off for network services parameter changes.
- **Drop Call** sets alert to notify you when your phone loses a signal during a call.
- **Voicemail** sets alert to notify you of caller's message(s).
- **Messaging** sets alert to notify you of text message(s).
- **Minute Beep** sets a minute reminder that beeps ten seconds before the end of each minute during a call.

To set the alerts:

- 1. From the Standby mode, press Menu to display the main menu.
- 2. Highlight **Settings**, and press OK.
- 3. Highlight Sounds, and press  $\overline{OK}$ .
- 4. Highlight **Alerts**, and press OK.
- 5. Highlight your desired option, and press  $\overline{\text{OK}}$ .
- 6. If you selected **Service**, **Drop Call** or **Minute Beep**, select **On** or **Off**.

If you selected Voicemail or Messaging, select Once, Repeat Alert or Off.

Tip: **Repeat Alert** sounds every two minutes for twenty minutes and the ringer sounds for ten seconds.

#### Setting Tone Length or Start-up/Power-off Tone

You can determine the length of your key beep (you hear this when you press any key) or type of the Start-up/Power off tone (sounds when you turn the phone on/off on this feature.

- 1. From the Standby mode, press Menu to display the main menu.
- 2. Highlight **Settings**, and press OK.
- 3. Highlight **Sounds**, and press OK.
- 4. Highlight **Others**, and press OK.
- 5. Select the menu under Tone Length, Start-up Tone, Power-off Tone or Voice Prompt.
- 6. Press OK.
- 7. Highlight your desired option, and press OK.
- Get New :Start up a Browser and connect My Download Homepage
- Downloads: the downloaded data from web site (See page XX).
- Multimedia: the downloaded date from PC (See page XX).

Tip: Start-up Tone and Power-off Tone can be set the volume setting. See page 54 for instructions

## **Changing the Backlight Time Length**

The backlight setting lets you select how long the display screen and keypad are backlit after any key press is made.

To change the backlight setting:

- 1. From the Standby mode, press  $\underline{\text{Menu}}$  to display the main menu.
- 2. Highlight  $\mathbf{Settings}$ , and press  $\overline{\mathbf{OK}}$ .
- 3. Highlight **Display**, and press OK.
- 4. Highlight **Backlight**, and press OK.
- 5. Select the menu under **LCD** or **Key**, and press **OK**.
- 6. Select **Always On**, **Always Off** or your defined time length, and press OK.
- **Always Off** always turns the Backlight off.
- **Always On** always turns the Backlight on.

Note: Long backlight settings affect the battery's talk and standby times.

Note: Always On setting set to as LCD returns to previous value on next power cycle.

#### **Changing the Greeting**

The greeting can be up to 15 characters and is displayed on the first line of your phone's display screen in Standby mode.

To change your greeting:

- 1. From the Standby mode, press Menu to display the main menu.
- 2. Highlight **Settings**, and press OK.
- 3. Highlight **Display**, and press OK.
- 4. Highlight **Greeting**, and press OK.
- 5. Select either **Username** or **Custom**.
- **Username** to display the username when Username portion of the User Address is signed in.
- **Custom** to customize the greeting by entering characters (Press <u>Back</u> to erase single character, press and hold <u>Back</u> to erase entire entry. See pages 26-29 for the entering method.)

6.Press OK.

Note: When Calendar or Wallpaper is set for StandbyDisplay, greeting is not displayed.

#### **Setting Font Size**

There are four font size settings for the messages notification and browser. To change the font size, follow these steps:

- 1. From the Standby mode, press Menu to display the main menu.
- 2. Highlight **Settings**, and press OK.
- 3. Highlight **Display**, and press OK.
- 4. Highlight **Font Size**, and press OK.
- 5. Highlight **Notifications** or **Browser**, and press OK.
- 6. Select your desired font size.

Then a font size example is shown on the display.

7. Press OK to set the selected font.

Tip: From the font example display, you can see the larger/smaller font displays by pressing left/right of the Navigation key.

## **Changing the Display Color**

To change the display color setting:

- 1. From the Standby mode, press Menu to display the main menu.
- 2. Highlight **Settings**, and press OK.
- 3. Highlight **Display**, and press OK.
- 4. Highlight **Color**, and press OK.
- 5. Select your desired color, and press OK.

#### **Changing the Contrast**

To adjust the contrast on the phone's display:

- 1. From the Standby mode, press Menu to display the main menu.
- 2. Highlight **Settings**, and press OK.
- 3. Highlight **Display**, and press OK.
- 4. Highlight Contrast, and press OK.
- 5. Select your desired setting, and press OK.

#### **Setting the Animation**

This feature lets you display the animation as a display for outgoing calls or Screen Saver. To set the Animation:

- 1. From the Standby mode, press Menu to display the main menu.
- 2. Highlight **Settings**, and press OK.
- 3. Highlight **Display**, and press OK.
- 4. Highlight **Animation**, and press OK.
- 5. Highlight Screen Saver, Outgoing Calls or Service Search and press OK.
- 6. Select the menu, and highlight your desired animation, and press OK.
- **Preset**: the image data as initial setting.
- **Downloads**: the downloaded data from web site.

When you can select the downloaded data for setting, you can view the downloaded data by pressing Preview (right softkey).

For screen saver, also select the setting time.

## **Setting the Display for Incoming Calls**

You can set the color or downloaded image data to be shown on the Incoming Call display.

Follow these steps:

- 1. From the Standby mode, press Menu to display the main menu.
- 2. Highlight **Settings**, and press OK.
- 3. Highlight **Display**, and press OK.
- 4. Highlight **Incoming Calls**, and press OK.
- 5. Press OK to display a drop down menu..
- 6. Highlight your desired color or downloaded image, and press OK.

Downloads: the downloaded data from web site (See page XX).

Multimedia: the downloaded date from PC (See page XX).

When you select a downloaded data for setting, you can view the downloaded data by pressing Preview (right softkey) after the step 6 above.

Note: Sprint PCS Wireless Web TM Connection kit must be purchased for downloading the data from PC.

## Setting the Display for the Standby Mode

This feature enables you to select a variety of items to display on the Standby mode. Follow these steps:

- 1. From the Standby mode, press Menu to display the main menu.
- 2. Highlight **Settings**, and press OK.
- 3. Highlight **Display**, and press OK.
- 4. Highlight **StandbyDisplay**, and press OK.
- 5. Select your desired item, and press OK.
- **Wallpaper** selects the wallpaper to display.
- Calendar displays the Calendar.
- **Time** (Large) displays the local time in a large, simple format.
- **World Clock** displays the time of the selected country with the local time. You can scroll the World Clock list by pressing right/left of the Navigation key for changing country, Summer (left softkey) / Standard (right softkey) for changing between summer and standard time if applicable. " \* " icon is shown in the summer time.

Tip: You can also display the World Clock from Game/Tool menu. See "Using the World Clock" on page 78.

- **Off** sets this feature to Off.
- 6. After following each system prompt or confirming the preview display, press  $\overline{OK}$  to save the setting.

Further explanation for setting wallpaper:

- 1. Select **Wallpaper** at the previous step 5 above, and press OK.
- 2. Press OK.
- 3. Highlight your desired wallpaper, and press OK.
- Get New: Start up the Browser and connect My Download Homepage.
- Downloads: the downloaded data from web site.
- Multimedia: the downloaded data from PC.

You can view the downloaded data by pressing Preview (right softkey) after the step 3 above.

4. Press Save to save the wallpaper.

Tip: In no service area, Wallpaper, Calendar, Time (Large), or World Clock cannot be shown on the Standby display.

Tip: Wallpaper settings affect the battery's talk and Standby times.

#### **Setting Sleep Mode**

- 1. From Standby mode, press Menu to display the main menu.
- 2. Highlight **Settings** and press OK.
- 3. Highlight **Display** and press OK.
- 4. Highlight Sleep Mode.
- 5. Highlight your desired option, and press OK.

To deactivate this feature, highlight **Off** at the step 5 above

## **Setting Main Menu Design**

Your phone allows you to switch the main menu design.

- 1. From the Standby mode, press Menu to display the main menu.
- 2. Highlight **Settings**, and press OK.
- 3. Highlight **Display**, and press OK.
- 4. Highlight Main Menu, and press OK.
- 5. Select either **Graphic** or **Text**.

## **Using Location Service**

This feature allows the network to detect your position.

To turn the Location Service On or Off:

- 1. From the Standby mode, press Menu to display the main menu.
- 2. Highlight **Settings**, and press OK.
- 3. Highlight Location, and press  $\overline{OK}$ .
- 4. Press  $\overline{\text{OK}}$  or wait a few seconds until scrolling of the message completes.
- 5. Select **On** or **Off**, and press **OK**.

Note: Even if you set the Location Service to off, the phone sends the information of your position to the Network while you are in Emergency Mode or making an emergency call(911).

Tip: These icons let you know whether information of your position is sent to the network or not. If you are in no service or roaming area, indication is always

- 😚 indicates the Location Service is enabled.
- indicates the Location Service is disabled.

#### **Setting Pop-up Message**

You can set up whether to be notified or not by pop-up message when you receive Text message or Voicemail during Application or Browser.

- 1. From the Standby mode, press Menu to display the main menu.
- 2. Highlight **Settings**, and press OK.
- 3. Highlight **Messaging**, and press OK.
- 4. Check the box next to **Applications** or **Browser** by pressing OK
- When non-check is selected, 【□(Text Message) [ (Voicemail) icons notify you that you receive Text Message Voicemail during Application or Browser.

#### **Setting Airplane mode**

This feature lets you to prevent any Incoming Calls or Outgoing Calls.

To set Airplane mode:

- 1. From the Standby mode, press Menu to display the main menu.
- 2. Highlight **Settings**, and press OK.
- 3. Highlight Airplane Mode, and press OK.
- 4. The message appears. Press OK.
- 5. Select **On** or **Off**.
- If you set to On, "Phone Off "appears at the top of display.
- You can change other setting even if Airplane mode is on.

#### **Setting Any Key Answer**

This feature allows you to answer incoming calls by pressing any key (except Menu, END, BACK and Navigation key).

To activate this feature:

- 1. From the Standby mode, press  $\underline{\text{Menu}}$  to display the main menu.
- 2. Highlight **Settings** and press OK.
- 3. Highlight **Others** and press OK.
- 4. Highlight **Any Key Answer** and press OK.
- 5. Select **On** and press OK.

To deactivate this feature, select **Off** at step 5 above.

#### **Setting Auto Answer**

This feature sets the phone to automatically pick up after 5 or 15 seconds.

This feature only works with the hands-free car kit and headset (must be purchased separately).

To activate this feature:

1. From the Standby mode, press Menu to display the main menu.

- 2. Highlight **Settings** and press OK.
- 3. Highlight **Others** and press OK.
- 4. Highlight **Auto Answer** and press OK.
- 5. Select the menu under Car/HS Use or Speaker Phone.
- 6. Highlight either **5 Seconds** or **15 Seconds** and press OK.

To deactivate this feature, select **Off** at step 5 above.

#### **Abbreviated Dialing**

Abbreviated Dialing is another form of speed dialing. If the last four digits you enter do not match any stored phone book entry, the digits are automatically prepended with the digits specified using the following steps.

To activate this feature:

- 1. From the Standby mode, press Menu to display the main menu.
- 2. Highlight **Settings**, and press OK.
- 3. Highlight **Others**, and press OK.
- 4. Highlight **Abbrev. Dial**, and press OK.
- 5. Select **Enable**, and press OK.
- 6. Enter a six-digit number, and press OK.

If you want to deactivate this feature, select **Disable** at step 5 above.

Tip: If you enter less than 6 digits, the display shows a warning message. See page 20 for using this feature.

#### **Setting Headset Mode**

To turn the Turbo Button of the Headset On or Off.

- 1. From the Standby mode, press Menu to display the main menu.
- 2. Highlight **Settings**, and press OK.
- 3. Highlight **Others**, and press OK.
- 4. Highlight **Headset Mode**, and press OK.
- 5. Select **On** or **Off** and press **OK**.

#### **Setting My Shortcut**

You can set your own shortcut menu.

- 1. From the Standby mode, press  $\underline{\text{Menu}}$  to display the main menu.
- 2. Highlight **Setting**, and press OK.
- 3. Highlight **Others**, and press OK.
- 4. Highlight My Shortcut, and press OK.
- 5. Press OK to display a drop down menu.
- 6. Highlight your desired menu option, and press OK.

## **Changing the Menu Language**

When you first turn your phone on, the menus are displayed in English.

To change the menu language to Spanish, follow these steps.

- 1. From the Standby mode, press Menu to display the main menu.
- 2. Highlight **Settings**, and press OK.
- 3. Highlight **Others**, and press OK.
- 4. Highlight **Language**, and press OK.
- 5. Select **Español**, and press OK.

#### **Setting TTY Mode**

This feature set the TTY Mode to on or off.

A TTY(also known as TDD or Text Telephone) is a telecommunications device that allows people who are deaf or hard of hearing, or who have speech or language disabilities, to communicate by telephone. Connect the TTY device to the Headset Jack of Your Sprint PCS Phone. Then, type the message you want to send on the TTY's keyboard.

To Turn the TTY Mode On or Off:

- 1. From the Standby mode, press ##889.
- 2. Press Menu.
- 3. Highlight **Save Phone**#, and press OK.
- 4. Highlight **Accessibility**, and press OK.
- Highlight TTY On or TTY Off, and press OK.
   Highlight Learn More at step 5 above for instruction.

# **Setting Your Phone's Security**

## **Accessing the Security Menu**

You must enter your lock code to view the Security menu.

To access the Security menu:

- 1. From the Standby mode, press Menu to display the main menu.
- 2. Highlight **Settings** and press OK.
- 3. Highlight **Security** and press OK
- 5. Enter lock code.

#### **Locking Your Phone**

When your phone is locked, your phone allows you to restrict the incoming calls and make calls to 911, Sprint PCS Customer Care or special numbers.

To lock your phone:

- 1. From the Security Menu display (See "Accessing the Security Menu on page 65), highlight **Lock Phone**, and press OK.
- 2. Highlight On Power-up or Lock now, and press OK.
- 3. Depending on your preference, highlight either **Full Lock** or **Except IncomCall**, and press OK.

Full Lock: Only emergency call back and Special #s can be received.

No phone calls can be made.

**Except IncomCall:** All incoming calls can be received.

Only emergency #, Special #s and Customer care calls can be made.

Tip: If you want to cancel the "On Power-up" setting before turning the phone off, select **Unlocke** instead of **On Power-up** at the step 2 above.

#### **Unlocking Your Phone**

To unlock your phone:

- 1. From the Locked display, press Unlock (left softkey).
- 2. Enter the lock code.

Tip: If you can't recall your lock code, try using the last four digits of either your Social Security number or Sprint PCS Phone Number or try 0000. If none of this work, call Sprint PCS Customer Care at 1-888-211-4PCS (4727).

#### Locking the Keypad

Locking the keypad helps avoid accidental key presses without blocking incoming calls or messages. This feature can only be activated when your phone is in Standby mode.

To lock your keypad:

- 1. From the Standby mode, press Menu to display the main menu.
- 2. Highlight **Key Guard** and press OK.
- 1. From the Standby mode, press and hold BACK.

## Unlocking the Keypad

1. Press and hold BACK for two seconds.

## **Changing the Lock Code**

To change your lock code:

- 1. From the Security Menu display (See "Accessing the Security Menu on page 65), highlight **SecuritySetting**, and press OK.
- 2. Highlight **Change Lock**, and press OK.
- 3. Enter new lock code "1234", for example.
- 4. Select the box under Reenter Code and enter new lock code again.

#### **Erasing the Internal Phone Book**

To erase all the names and phone numbers in your Internal Phone Book:

- 1.From the Security Menu display (See "Accessing the Security Menu on page 65), highlight **Erase PhoneBook**, and press OK.
- 2. If you're sure you want to erase your Phone Book, highlight Yes and press  $\overline{OK}$ .

#### **Erasing the Downloads**

To erase all the downloads:

- 1.From the Security Menu display (See "Accessing the Security Menu on page 65), highlight **Erase Downloads**, and press OK.
- 2. The warning messages appear and press OK (left softkey).
- 3. If you're sure you want to erase downloads, highlight **Yes** and press OK.

#### **Resetting Your Phone**

Resetting the phone restores all the factory defaults, including the ringer types and display settings. The Internal Phone Book, Call History, Scheduler and Messages are not affected.

To reset your phone:

- 1.From the Security Menu display (See "Accessing the Security Menu on page 65), highlight **Reset Phone**, and press OK.
- 2. If you're sure you want to reset your phone, highlight **Yes** and press OK.

#### **Restricting Calls**

You can restrict both incoming calls and outgoing calls if necessary. (The Restrict Calls setting does not apply to 911 or Sprint PCS Customer Care.)

To restrict calls:

- 1. From the Security Menu display (See "Accessing the Security Menu on page 65), highlight **Limit Use**, and press OK.
- 2. Highlight **Outgoing Calls** or **Incoming Calls** and press OK.
- 3. Select your desired option, and press OK.

**Options:** 

- Allow All: You can make or receive all calls.
- **Phone Book Only**: Only Phone Book entries, Voicemail, or Special #s (see the next page) are available to make or receive calls.
- **Special #s Only**: Only three special number's entries are available to make or receive calls.

Note: Restricted incoming calls are forwarded to voicemail.

## **Unrestricting Calls**

To unrestrict all calls:

- 1. From the step 2 above, highlight the current setting from **Outgoing Calls** or **Incoming Calls**, and press OK.
- 2.Highlight **Allow All**, and press OK.

## **Using Special Numbers**

You can save three special numbers in addition to your Internal Phone Book entries (they can be the same number). You can make and receive calls from special numbers even when your phone is locked.

To add or replace a special number:

1. From the Security Menu display (See "Accessing the Security Menu on page 65), highlight **SecuritySetting**, and press OK.

- 2. Highlight **Special #s**, and press OK.
- 3. Highlight the box under the entry number, and press OK.
- 4. Enter the phone number and press  $\overline{OK}$ .

or

Press Options (right softkey), then highlight **From Phone Book** or **Voicemail** and press OK.

To insert pauses into a number:

- 1. From the step 3 above, press Options (right softkey) for the options.
- 2. Highlight Hard Pause, 2-Second Pause or Hyphen, and press OK.
- 3. Finish entering the rest of the numbers, and press OK.

Note: There are no Speed Dial options associated with special numbers.

#### **Resetting and Locking Your Phone through SMS**

When your phone is lost or stolen, you can erase your important personal information (such as phone book entries, call history and messages) and lock your phone by sending a special formatted SMS message to your phone.

Send the following format from your computer:

\ \RESET \*\*<Passcode>\*\*RESET

<Passcode> -your defined passcode.

Default Passcode is 11-digit ESN(Electronic Serial Number) which is described on the package or phone itself.

The locked phone will display the following message:

"If found, please call Sprint PCS Customer Care 1-888-211-4727."

To activate this feature, the following presetting is required:

- 1. From the Standby mode, press Menu to display the main menu.
- 2. Highlight **Settings**, and press OK.
- 3. Highlight **Security**, and press OK.
- 4. Enter the lock code.
- 5. Highlight **SecuritySetting**, and press OK.
- 6. Highlight **Found Me**, and press OK.
- 7. Highlight **Reset/Lock**, and press OK.
- 8. Select Enable.

To unlock a phone that has been locked through SMS, bring the phone to Sprint PCS Retail Store.

## **Changing the Passcode**

To change the passcode for the special formatted SMS messages.

- 1. From the Standby mode, press Menu to display the main menu.
- 2. Highlight **Settings** ,and press OK.
- 3. Highlight **Security**, and press OK.
- 4. Enter lock code.
- 5. Highlight **SecuritySetting**, and press OK.
- 6. Highlight **Found Me**, and press OK.
- 7. Highlight **ChangePasscode**, and press OK.
- 8. Enter new passcode. (11 digits).
- 9. Select the box under Reenter Code and enter the code again.

# **Personal Information Management Checking My Profile**

This phone can store your personal data in "Phone Info" menu. These are including My Name, Birthday, Blood Type, Address, HPhone(home), HEmail (home), WPhone# (work) and WEmail (work).

## **Editing My Profile**

To edit or select your personal data

From the Standby mode, press Menu to display the main menu.

- 1. Highlight **Phone Info**, and press OK.
- 2. Highlight My Phone# and press OK.
- **3.** Display the your phone number and press Profile (right softkey).
- **5.** Select the box under your desired item, and press OK.
- **6.** Edit (enter) or select the data, and press OK.
- If the stored data is 16 digits, the pop up display appears to show the whole data until any key is pressed.
- **6.** Press Save (left softkey).

#### **Setting Secret My Profile**

In order to display the My Profile data (other than My Name and My PCS#) that are tagged **Secret**:

- 1. Display your profile list.
- 2. Select the box under the My Name, and press OK.
- **3.** Press Options.
- **4.** Highlight **Set Secret**, and press OK.
- **5.** Enter your 4-digit lock code.
- **6.** Select **On**, and press **OK**.
- **7.** Press Save (left softkey).

To cancel the secret setting, select **Off** at step 6 above.

Tip: To display the options such as Erase, Call and Send Email, highlight one of the My profile data (except My Name, Blood Type and Address) and press Options.

## Display the phone's Information

You can see the detailed information of signal or icon from the Phone Info menu.

- 1. From the Standby mode, press Menu to display the main menu.
- 2. Highlight **Phone Info** and press OK.
- 3. Highlight **Help** and press OK.
- 4. Highlight your desired menu you want to know information and press OK.
- 5. The message appears and scrolls down automatically.
- You can also scroll by up or down of the Navigation key.

## **Displaying the Version Information**

Display the version number of the software, hardware, PRL (Preferred Roaming List), PRI (Product Release Instructions), etc. Installed on your Sprint PCS Phone.

- 1. From the Standby mode, press Menu to disoplay the main menu.
- 2. Highlight **Phone Info** and press OK.
- 3. Highlight **Version** and press OK.

## **Managing Schedules**

#### Calendar

Use the Calendar to remind you of events or important calls you need to make. You can schedule up to 100 events, 15 Call Alarms and 20 To-Do Items.

#### Setting the Time/Date

In no service area or Analog service area, it's necessary to set actual time and date to use Calendar function. Set the current Time/Date by using numeric keys and/or the Navigation key ( left / right: move cursor, up/down : change value). To display the time setting display, press Menu, then highlight **Calendar** and press OK.

It's available from 12:00 AM, Jan 1, 2000 to 11:59 PM, Dec 31, 2099.

## **Setting Holidays**

You can set your personal holidays by displaying the data in bold on the Calendar display. The default holidays displayed in bold are Sundays and National holidays. You can set holidays from Jan 1,2000 to Dec 31,2020.

- 1. From the Standby mode, press Menu to display the main menu.
- 2. Highlight Calendar, and press OK.
- **3**.Highlight the day you want to set to the holiday by using the Navigation key (left :previous day, right : next day, up : previous week, down : next week).
- 4. Press Options.
- **5.** Highlight **Set Date** or **Set Weekly** from the options, and press OK. Options:
- **Set Date** sets the selected day to the holiday.
- **Set Weekly** sets the weekly holidays.
- **Reset Date** resets the holiday setting for the selected day.
- **Reset Weekly** resets the weekly holiday setting.
- Reset All resets all the holiday settings and returns to the default settings.
- **6.** If you selected **Set Weekly**, **Reset Weekly** or **Reset All**, you'll be prompted to select **Yes** or **No**.

**Tip:** The current day is framed by a rectangle.

## Adding an Event to the Scheduler

Your Scheduler helps organize your time and reminds you of important events.

To add an event:

- 1. From the Standby mode, press Menu to display the main menu.
- 2. Highlight Calendar and press OK.
- **3.** Highlight the day you want to add an event to by using the Navigation key and press OK.
- **4.** Press Menu to display the options.
- 5. Highlight Add Event, and press OK.
- **6.** Highlight **Event**, and press OK.
- 7. Select the box under the following event details, and press OK.
- **Description** Entering a description of your event (up to 15 characters).
- **From** Scheduling the start time.
- **To** Scheduling the end time.
- **Location** Editing the location of your event (up to 15 characters).
- Alarm Setting the event alarm to On or Off.
- **Alarm Time** Editing the alarm time (number of hours or minutes before the event starts). Default alarm times are 10 minutes.
- Repeat Repeating the event. Select None, Daily, Weekly, Monthly, or Yearly.
- **8.** Press Save (left softkey) to schedule the event.

#### **Event Alerts**

There are several ways your Sprint PCS Phone alerts you of scheduled events:

- By playing the alert tone.
- By blinking the LED.
- By displaying event's description on the LCD.

**Note:** Default alarm times are 10 minutes for Meetings, Events and dining Appointments, 24 hours for Special Occasions and zero minutes for Call Alarms.

#### **Event Alert Menu**

When your phone is turned on and you have an event alarm scheduled, your phone alerts you and displays the following options.

To select an option, highlight it and press OK:

- **1.** Press OK or View (left softkey) to see the event details.
- **2.** Press Options to display the options.
- **3.** Highlight an option and press OK.
- **Snooze** to repeat the alarm in ten minutes.
- **Erase** to delete the event (even if it is a repeating event).

## Adding a Call Alarm to the Scheduler

To add a Call Alarm from the Scheduler:

- **1.** From the Standby mode, press Menu to display the main menu.
- 2. Highlight Calendar and press OK.
- **3.** Highlight the day you want to add an event to by using the Navigation key and press OK.
- **4.** Press Menu to display the options.
- 5. Highlight Add Event, and press OK.
- **6.** Highlight **Call Alarm**, and press **OK**.
- 7. Select the box under the following event details, and press OK.
- **Phone**# Editing the phone number:

Enter the phone number directly and press OK.

or

Press Options, then highlight **From Phone Book** or **Voicemail** and press OK. When you selected **From Phone Book**, you can extract the entry phone number by following the prompt order.

- **Time/Date** Editing the start time/date.
- Repeat Repeating the Call Alarm. Select None, Daily, Weekly, Monthly or Yearly.
- **8.** Press Save (left softkey).

For Call Alarm alerts, see "Call Alarm Alerts" on page 74.

**Tip:** You can also add a Call Alarm from the Phone Book menu. (See "Adding a Call Alarm From the Internal Phone Book" on page 48.)

#### **Call Alarm Alerts**

There are several ways your Sprint PCS Phone alerts you of scheduled call alarm:

- By playing the alert tone.
- By blinking the LED.

#### Call Alarm Menu

When your phone is turned on and you have scheduled a call alarm, your phone alerts you and displays the following options. To select an option, highlight it and press  $\overline{OK}$ .

- **1.** Press OK or View (left softkey) to see the call alarm details.
- **2.** Press Options to display the options.
- **3.** Highlight an option and press OK.
- **Call** to dial the scheduled phone number.
- **Call: Speaker On** to dial the scheduled phone number with Speaker Phone mode.

- **Snooze** to repeat the alarm in ten minutes.
- Save Phone# to save the scheduled phone number if it is not already in your Internal Phone Book or if the caller's phone number has already been stored in the any Phone Book entry, Alternate appears instead of Save Phone#.
- **Erase** to delete the call alarm (even if it is a repeating event).

## **Viewing Events and Call Alarms**

To view your scheduled events and Call Alarms:

- 1. From the Standby mode, press Menu.
- 2. Highlight Calendar, and press OK.
- **3.** Then, a " ▶ " is displayed next to the date if an event or call alarm is scheduled.
- **4.** To view an individual day, highlight the day by using the Navigation key (left: previous day, right: next day, up: previous week, down: next week) and press OK.
- **5.** Highlight one of the Events from the list, and press OK. The event or call alarm details display appears.

To view a future/past day's scheduled Events, follow these steps:

- 1. From the Event list display, press Options.
- 2. Highlight Go To Date, and press OK.
- **3.** Enter the date by using numeric keys and/or the Navigation key, and press OK or OK (left softkey).
- **4.** Press OK again to view the day's Event List.

## **Editing Events**

To change an event:

- **1.** From the event list display, highlight one of events, and press OK.
- **2.** The event details appear.
- **3.** Select the box under the category you want to edit, and press  $\overline{OK}$ .
- **4.** Enter or select a new setting, and press OK.
- **5.** Press Save (left softkey).

## **Editing Call Alarms**

To change a Call Alarm:

- **1.** From the event list display, highlight one of events, and press OK.
- **2.** The call alarm details appear.
- **3.** Select the box under the category you want to edit, and press OK.
- **4.** Enter or select a new setting, and press OK.
- **5.**Press Save (left softkey).

## **Adding To Do Items**

Your phone can store and manage 20 To Do items.

To add an entry to your To Do List:

- 1. From Event display, and press OK.
- **2.** Press Options to display the options.
- 3. Highlight To Do List, and press OK.
- 4. Press Options.
- 5. Highlight Add Item, and press OK.
- **6.** Highlight **Description** or **Priority** and press OK.
- **Description** Entering a description of the To-Do (up to 15 characters).
- **Priority** Editing the To-Do's priority. You can select from **Normal**, !**Urgent** or **Done**.
- 7. Press Save (left softkey).

## **Deleting To Do from the List**

- 1. Follow the above step 1 to 4.
- 2. Highlight your desired option to erase the list and press OK.

Options:

- **Erase Selections** selects the To Do that were done you want to erase. Press OK to check the box next to To Do item. To display **Check All** for erasing all items, press Options (right softkey), highlight **Check All** and press OK. Then press Erase (left softkey) and press OK.
- **Erase All** deletes the all To Do.

## **Viewing To Do Items**

To view your To Do List:

- **1.** Follow the above steps 1-3.
- **2.** Highlight an item from the To-Do list and press OK. Then detail display appears.

## **Editing To Do Items**

To change a To Do item:

- **1.** From the To Do List display, highlight the item you want to edit and press OK.
- **2.** Press Options to display the options.
- **3.** Highlight an option and press OK.

**Options:** 

- Add To Schedule extracts the item from the To-Do list and makes it a scheduled event.
- **Erase Item** erases the item.

## **Viewing and Clearing Memory**

To view available and used memory space:

- **1.** From the Standby mode, press Menu to display the main menu.
- 2. Highlight Calendar and press OK.
- 2. Press OK.
- **3.** Press Options to display the options.
- 4. Highlight View Memory, and press OK.
- 5. Highlight Schedule Event, Call Alarm or To Do List.
- **6.** Press OK.

To further options,

- 7. Press Menu.
- **8.** Highlight an option, and press OK.

## Options:

- **Erase Old** deletes the old events or call alarms.
- **Erase Done** deletes the To Do that were done.
- **Erase Selection** deletes the To Do you selected that were done (see "Deleting To Do from the List" on page 76).
- **Erase All** deletes the all events, call alarms or To Do.
- 9. Highlight Yes or No, and press OK.
- You can also select Erase Memory at step 4 above to erase the data.

## **Playing Games**

To play a game on your Sprint PCS Phone:

- 1. From the Standby mode, press Menu to display the main menu.
- 2. Highlight Tools/Extras, and press OK.
- 3. Highlight Crab Catch, and press OK.
- **4.**Select **Normal** or **Off** for the ringer volume setting. (**Normal** setting equivalent to the ringer volume you set before. See "Adjusting the Ringer/Key Volume" on page 54.)
- **5.** Select **On** or **Off** for the backlight of the display.
- **6.** Press OK or wait a second. High Score display appears. If you want to erase High Score, press CLR (right softkey), and highlight **Yes**, and press OK.
- **7.** Press Start (left softkey) to start.
- Press left/right of the Navigation key (or use Shift \* or Space #) to move the crab to left or right to catch apples into the crab's claw. The game is over when three apples are not caught with the crab's claw.
- **8.** To end the game, press END/.

## **Using the Calculator**

Your phone comes with a built-in calculator function.

To use this tool, follow these easy steps:

- 1. From the Standby mode, press Menu to display the main menu.
- 2. Highlight Tools/Extras, and press OK.
- **3.** Highlight **Calculator**, and press OK.
- **4.** Enter numbers using your keypad. Press . (left softkey) to insert a decimal point.
- **5.** Press the appropriate Navigation key for an arithmetic option. (up for addition, down for subtraction, left for multiplication, right for division)
- **6.** Enter numbers, and press  $\overline{OK}$  for the result.
- To clear the numbers, press <u>CLR</u> (right softkey).
- To end calculation, press END/.

## **Using the World Clock**

This feature is available only in digital area.

- $\textbf{1.} \ From \ the \ Standby \ mode, \ press \ \underline{Menu} \ to \ display \ the \ main \ menu.$
- **2.** Highlight **Tools/Extras**, and press  $\overline{OK}$ .
- 3. Highlight World Clock, and press OK.
- 4. World Clock display appears.
- Press left or right of the Navigation key for changing country.

Press Summer (left softkey) or Standard (right softkey) for changing between summer and standard time if applicable. "\*" is shown in the summer time

# Using the Voice Service of your Phone Using Voice-Activated Dialing

You can use a Voice Dial tag to automatically dial a phone number in your Internal Phone Book.

To use a Voice Dial tag to call a phone number:

- 1. From the Standby mode, press TALK shortly.
- 2. Follow the voice prompts and recite the entry's Voice Dial tag into your phone's microphone.

Note: Record Voice Dial tags in a quiet environment and without the aid of an accessory (for example, a headset or hands-free car kit).

## **Programming Voice Dial Tag to Your Phone**

To program a voice dial tag:

- 1. From the Standby mode, press Menu to display the main menu.
- 2. Highlight **VoiceService**, and press OK.
- 3. Highlight Voice Dial, and press OK.
- 4. Highlight **Program**, and press OK.
- 5. The phone will prompt you to say the name you want to program. Wait for the beep and then say the name.
- 6. Respond to the prompt by repeating the name after the beep.
- 7. Enter or highlight the entry (name) in the phone book entry list.
- 8. Press OK.
- 9. Select the labeled category that includes your desired phone number. Then display shows "Voice Dial Recorded".

**Reviewing Voice Dialing Entries** 

- 1. From the Standby mode, press Menu to display the main menu.
- 2. Highlight VoiceService, and press OK.
- 3. Highlight **Voice Dial**, and press OK.
- 4. Highlight Review or Review: Speaker, and press OK.
- 5. Highlight the desired entry and press OK or SPEAKER.

Highlight the desired entry and press Options (right softkey). Highlight **Play**, and press OK.

#### **Erasing Voice Dialing Entries**

To erase an individual Voice Dialing entry:

- 1. Highlight the desired entry (See previous "Reviewing Voice Dialing Entries").
- 2. Press Options to display the options.
- 3. Highlight **Erase**, and press OK.
- 4. Highlight Yes, and press OK.

To erase all Voice Dialing entries:

- 1. From the Standby mode, press Menu to display the main menu.
- 2. Highlight VoiceService, and press OK.
- 3. Highlight Voice Dial, and press OK.
- 4. Highlight **Erase All**, and press OK.
- 5. Highlight **Yes**, and press OK.

## **Using Voice Memo**

Voice Memo allows you to record a caller's voice while talking and your voice in Standby mode, instead of taking notes. Your Sprint PCS Phone is capable of storing up to 8 memos (including the "Screen Call" which is described on pages 82-84.) for 18 seconds each. When the memory is full, a warning message will be displayed, prompting you to erase an old memo.

## **Recording Memos**

From the Standby mode:

- 1. Press and hold Memo (side of the phone). Starts recording after the beep. OR
- 1. Press and hold SPEAKER. Starts recording after the beep OR
- 1. From the Standby mode press Menu, and press OK.
- 2. Highlight **Voiceservice**, and press OK.
- 3. Highlight **Voice Memo**, and press OK.
- 4. Highlight **Record**, and press OK
- 5. Start recording after the beep.

While talking:

- 1. Press Menu to display the options.
- 2. Highlight Voice Memo, and press OK.
- 3. Highlight **Record**, and press OK
- Recording Memo is disabled while you are in Analog Service area.

To stop recording:

- 1. Wait for 18 seconds or press  $\overline{\text{OK}}$  while recording. OR
- 1. Press END/ and disconnect the call while recording in Use State.

It also stops recording when the other party hangs up the call.

Tip: If you receive an incoming call while recording or when the service area has changed, recording is stopped automatically.

#### **Playing Memos**

You will be notified that you have a new Voice Memo by the Memo icon displayed on the screen.

- 1. From the Standby mode, press Menu to display the main menu.
- 2. Highlight **Voice Service**, and press OK.
- 3. Highlight Voice Memo, and press OK.
- Press Memo (side of the phone) shortly for the shortcut step 1 to 3 above.
- 4. Highlight Play or Play Speaker, and press OK.
- 5. Highlight one memo from the list.

or

Highlight **All** if you want to play all memos continuously.

- 6. Press OK.
- To play the newer/older memo, press left/right of the Navigation key.
- Wait for ending or press OK to stop playing.

Tip: Voice Memo is stored with the date and time stamp in reverse chronological order except when it's recorded in no service area.

## **Setting Speaker Mode**

To set Speaker:

- 1. From the Standby mode, press Menu to display the main menu.
- 2. Highlight **Voice Service**, and press OK.
- 3. Highlight **Voice Memo**, and press OK.
- 4. Highlight **Play**, and press OK.
- 5. Highlight your desired memo from the list, and press Options (right softkey).
- 6. Highlight **Speaker On**, and press OK.
- You can hear in Speaker Mode when you select Play Speaker (see the previous method).
- When you select Play Speaker at the step 4 above, Speaker Off appears instead of Speaker On.

#### **Erasing Memos**

To erase an individual Voice Memo:

- 1. From the Standby mode press Menu to display the main menu.
- 2. Highlight VoiceService, and press OK.
- 3. Highlight **Voice Memo**, and press OK.
- 4. Highlight Play or Play Speaker, and press OK.
- 5. Highlight your desired memo from the list, and press Options (right softkey).
- 6. Highlight **Erase**, and press OK.
- 7. Highlight **Yes**, and press OK

To erase all Voice Memos:

- 1. From the Standby mode, press Menu to display the main menu.
- 2. Highlight **VoiceService**, and press OK.
- 3. Highlight Voice Memo, and press OK.
- 4. Highlight **Erase All**, and press OK.
- 5. Highlight **Yes**, and press OK.
- 1. Follow the step 1 to 3 above.
- 2. Highlight Play or Play Speaker, and press OK.
- 3. Highlight **All**, and press Options (right softkey).
- 4. Highlight **Erase All**, and press OK.
- 6. Highlight **Yes**, and press OK.

## **Setting Up Screen Call**

This feature enables you to answer incoming calls by using pre-recorded announcements, either one that came with the phone or one that you record. You can also record the caller's voice into the Voice Memo list (See "Using Voice Memo" on pages 80-82). You can decide whether you answer the call immediately or not during the caller's recording.

## **Activating Screen Call**

To start Screen Call when you have incoming calls:

- 1. Press Menu to display the options.
- 2. Highlight **Screen Call**, and press OK.
  OR
- 1. From the Standby mode, press and hold Memo (side of the phone).

To set Auto Screen Call:

1. From the Standby mode, press Menu to display the main menu.

- 2. Highlight **VoiceService**, and press OK.
- 3. Highlight Screen Call, and press OK.
- 4. Highlight **Auto**, and press OK.
- 5. Highlight **On**, and press OK.
- If you want to change the answer time, enter your desired number (from 1 to 16 seconds) by using numeric keys or up/down of the Navigation key.
- 6. Press OK or OK (left softkey). Then the icon is displayed on the Standby display.

Tip: If new memo is waiting, appears on the display. The memos recorded while activating "Screen Call" are shown with "v" or "!" icon in the list. ("v": once played, !: not played yet)

Tip: While the caller 's recording:

Pressing END stops recording and disconnects the call.

Pressing TALK answers call.

## **Selecting Announcement for Screen Call**

- 1. From the Standby mode, press Menu to display the main menu.
- 2. Highlight VoiceService, and press OK.
- 3. Highlight **Screen Call**, and press OK.
- 4. Highlight **Announcement**, and press OK.
- 4. Depending on your preference , select  $\mbox{\bf Pre-Recorded}$  or  $\mbox{\bf Custom}$  .
- 5. Press OK.

## **Recording Announcement for Screen Call**

- 1. From the Standby mode, press Menu to display the main menu.
- 2. Highlight **VoiceService**, and press OK.
- 3. Highlight **Screen Call**, and press OK.
- 4. Highlight **Announcement**, and press OK
- 5. Highlight **Pre-Recorded**, press Options (right softkey).
- 6. Highlight **Record Name**, and press OK.
- When your name has already been recorded, select Yes or No for overwriting.
- 7. Press OK to start 1st recording.
- 8. After the  $1^{st}$  recording, press  $\overline{OK}$  again to start the  $2^{nd}$  recording.
- 9. To stop recording, wait for 12 seconds or press OK.
- Select **Erase Name** at step 6 above, and then select **Yes** to erase the recorded name.
- Select Play at step 6 above to play the pre-recorded announcement.

## **Recording Custom Announcement**

- 1. Follow the step 1to 4 above.
- 2. Highlight **Custom**, and press Options (right softkey).
- 3. Highlight **Record**, and press OK.
- 4. Press OK to start 1st recording.
- 5. After the 1st recording, press OK again to start 2nd recording.
- 7. To stop recording, wait for 12 seconds or press OK.
- Select **Erase** at step 3 above, and then select **Yes** to erase the recorded name.
- Select **Play** at step 3 above to play the costumed announcement.

## **Knowing Performance and Safety Guidelines Getting the Most Out of Your Reception**

#### **Keeping Tabs on Signal Strength**

The quality of each call you make or receive depends on the signal strength in your area. Your phone informs you of the current strength by displaying a number of bars next to the signal strength icon. The more bars displayed, the stronger the signal. If you're inside a building, being near a window may give you better reception.

#### **Understanding Power Save Feature**

If your phone is unable to find a signal after 15 minutes of searching, a Power Save feature is automatically activated. If your phone is on, it periodically rechecks service availability or you can check yourself by pressing any key. Anytime the Power Save feature is activated, a message displays on the screen. When a signal is found, your phone returns to Standby mode.

## **Understanding How Your Phone Operates**

Your phone is basically a radio transmitter and receiver. When it's turned on, it receives and transmits radio frequency (RF) signals. When you use your phone, the system handling your call controls the power level. This power can range from 0.03  $\,\mu$  watts to 0.2 watts in digital mode.

#### **Knowing Radio Frequency Safety**

The design of your Phone complies with updated NCRP standards described below. In 1991-92, the Institute of Electrical and Electronics Engineers (IEEE) and the American National Standards Institute (ANSI) joined in updating ANSI's 1982 standard for safety levels with respect to human exposure to RF signals. More than 120 scientists, engineers and physicians from universities, government health agencies and industries developed this updated standard after reviewing the available body of research. In 1993, the Federal Communications Commission (FCC) adopted this updated standard in a regulation. In August 1996, the FCC adopted hybrid standard consisting of the existing ANSI/IEEE standard and the guidelines published by the National Council of Radiation Protection and Measurements (NCRP).

## Maintaining Your Phone's Peak Performance

There are several simple guidelines to operating your phone properly and maintaining safe, satisfactory service.

- Hold the phone with the antenna up, fully-extended and over your shoulder.
- Try not to ever hold, bend or twist the phone antenna.
- Don't use the phone if the antenna is damaged.
- Speak directly into the mouthpiece.
- Avoid exposing your phone and accessories to rain or liquid spills. If your phone does get
  wet, immediately turn the power off and remove the battery. If it's inoperable, return it
  to a Sprint PCS Center or call Sprint PCS Customer Care for service.

Note: For the best care of your phone, only Sprint PCS authorized personnel should service your phone and accessories. Faulty service may void the warranty.

## Maintaining Safe Use of and Access to Your Phone

FAILURE TO FOLLOW THE INSTRUCTIONS OUTLINED MAY LEAD TO SERIOUS PERSONAL INJURY AND POSSIBLE PROPERTY DAMAGE

#### **Using Your Phone While Driving**

Talking on the phone while driving (or operating the phone without a hands-free device) is prohibited in some jurisdictions. Laws vary as to specific restrictions. Remember that safety always comes first. When using your phone in the car:

- Get to know your phone and its features, such as speed dial and redial.
- When available, use a hands-free device.
- Position your phone within easy reach.
- Let the person you are speaking to know you are driving; if necessary, suspend the call in heavy traffic or hazardous weather conditions.
- Do not take notes or look up phone numbers while driving.
- Dial sensibly and assess the traffic; if possible, place calls when you are not moving or before pulling into traffic.
- Do not engage in stressful or emotional conversations that may divert your attention from the road.
- Dial 9 1 TALK to report serious emergencies. It's free from your wireless phone.
- Use your phone to help others in emergencies.
- Call roadside assistance or a special non-emergency wireless number when necessary.

Tip: Purchase an optional Hands-Free Car Kit.

#### **Following Safety Guidelines**

To operate your phone safely and efficiently, always follow any special regulations in a given area. Turn your phone off in areas where use is forbidden or when it may cause interference or danger.

#### **Using Your Phone Near Other Electronic Devices**

Most modern electronic equipment is shielded from radio frequency (RF) signals.

However, RF signals from wireless phones may affect inadequately shielded electronic equipment.

RF signals may affect improperly installed or inadequately shielded electronic operating and entertainment systems in motor vehicles. Check with the manufacturer or its representative to determine if these systems are adequately shielded from external RF signals. Also check with the manufacturer regarding any equipment that has been added to your vehicle.

Consult the manufacturer of any personal medical devices, such as pacemakers and hearing

aids, to determine if they are adequately shielded from external RF signals.

Note: Always turn off the phone in health care facilities and request permission before using the phone near medical equipment.

#### **Turning Off Your Phone Before Flying**

Turn off your phone before boarding any aircraft. To prevent possible interference with aircraft systems, the U.S. Federal Aviation Administration (FAA) regulations require you to have permission from a crew member to use your phone while the plane is on the ground. To prevent any risk of interference, FCC regulations prohibit using your phone while the plane is in the air.

## **Turning Off Your Phone in Dangerous Areas**

To avoid interfering with blasting operations, turn off your phone when in a blasting area or in other areas with signs indicating that two-way radios should be turned off.

Construction crews often use remote-control RF devices to set off explosives.

Turn off your phone when you're in any area that has a potentially explosive atmosphere.

Although it's rare, your phone or its accessories could generate sparks.

Sparks could cause an explosion or a fire resulting in bodily injury or even death.

These areas are often, but not always, clearly marked. They include:

- Fueling areas such as gas stations
- Below deck on boats
- Fuel or chemical transfer or storage facilities
- Areas where the air contains chemicals or particles such as grain, dust or metal powders
- Any other area where you would normally be advised to turn off your vehicle engine

Note: Never transport or store flammable gas, liquid or explosives in the compartment of your vehicle that contains your phone or accessories.

#### Restricting Children 's Access to Your Phone

Your Sprint PCS Phone is not a toy. Children should not be allowed to play with it because they could hurt themselves and others, damage the phone or make calls that increase your phone bill.

### Caring for the Battery

#### **Protecting Your Battery**

The guidelines listed below help you get the most out of your battery's performance.

 Use only Sprint PCS-approved batteries and desktop chargers. These chargers are designed to maximize battery life. Using other batteries or chargers voids your warranty and may cause damage.

- In order to avoid damage, charge the battery only in temperatures that range from 32° F to 113° F (0° C to 45° C).
- Don't use the battery charger in direct sunlight or in high humidity areas, such as the bathroom.
- Never dispose of the battery by incineration.
- Keep the metal contacts on top of the battery clean.
- Don't attempt to disassemble or short-circuit the battery.
- The battery may need recharging if it has not been used for a long period of time.
- It's best to replace the battery when it no longer provides acceptable performance. It can be recharged hundreds of times before it needs replacing.
- Don't store the battery in high temperature areas for long periods of time. It's best to follow these storage rules:

Less than one month:  $4^{\circ}$  F to  $140^{\circ}$  F (- $20^{\circ}$  C to  $60^{\circ}$  C) More than one month:  $4^{\circ}$  F to  $113^{\circ}$  F (- $20^{\circ}$  C to  $45^{\circ}$  C)

#### Disposal of Lithium Ion (LiIon) Batteries

For safe disposal options of your LiIon batteries, contact your nearest Sprint PCS-authorized

service center.

**Special note**: Be sure to dispose of your battery properly. In some areas, the disposal of batteries in household or business trash may be prohibited.

Note: For safety, do not handle a damaged or leaking LiIon battery.

## Acknowledging Special Precautions and the FCC Notice

#### **FCC Notice**

The phone may cause TV or radio interference if used in close proximity to receiving equipment. The FCC can require you to stop using the phone if such interference cannot be eliminated.

Vehicles using liquefied petroleum gas (such as propane or butane) must comply with the National Fire Protection Standard (NFPA-58). For a copy of this standard, contact the National Fire Protection Association, One Batterymarch Park, Quincy, MA02269, Attn: Publication Sales Division.

This device complies with part 15 of the FCC Rules. Operation is subject to the following two conditions: (1) This device may not cause harmful interference, and (2) this device must accept any interference received, including interference that may cause undesired operation. Note: This equipment has been tested and found to comply with the limits for a Class B digital device, pursuant to part 15 of the FCC Rules. These limits are designed to provide reasonable protection

against harmful interference in a residential installation.

This equipment generates, uses, and can radiate radio frequency energy and, if not installed and used in accordance with the instructions, may cause harmful interference to radio communications.

However, there is no guarantee that interference will not occur in a particular installation.

this equipment does cause harmful interference to radio or television reception, which can the interference by one or more of the following measures:

- Reorient or relocate the receiving antenna.
- Increase the separation between the equipment and receiver.
- Connect the equipment into an outlet on a circuit different from that to which the receiver is connected.
- Consult the dealer or an experienced radio/TV technician for help.

#### Cautions

Any changes or modifications to your phone not expressly approved in this document could void your warranty for this equipment and void your authority to operate this equipment. Only use approved batteries, antennas and chargers. The use of any unauthorized accessories may be dangerous and voids the phone warranty if said accessories cause damage or a defect to the phone.

Although your phone is quite sturdy, it is a complex piece of equipment and can be broken. Avoid dropping, hitting, bending or sitting on it.

#### **Body-Worn Operation**

To maintain compliance with FCC RF exposure requirements, Body-worn operations are restricted to belt-clips, holsters or similar accessories that have no metallic component in the assembly and that provide at least 1.8 cm separation between the device, including its antenna whether extended or retracted, and the user's body. The use of accessories that do not satisfy these requirements may not comply with FCC RF exposure requirements. For more information about RF exposure, please visit the FCC website at www.fcc.gov.

## Specific Absorption Rate (SAR) for Wireless Phones

The SAR is a value that corresponds to the relative amount of RF energy absorbed in the head of a user of a wireless handset. The SAR value of a phone is the result of an extensive testing, measuring and calculation process. It does not represent how much RF the phone emits. All phone models are tested at their highest value in strict laboratory settings. But when in operation, the SAR of a phone can be substantially less that the level reported to the FCC. This is because of a variety of factors including its proximity to a base station antenna, phone design and other factors. What is important to remember is that each phone meets

strict federal guidelines. Variations in SARs do not represent a variation in safety. All phones must meet the federal standard, which incorporates a substantial margin of safety. As stated above, variations in SAR values between different model phones do not mean variations in safety. SAR values at or below the federal standard of 1.6 W/kg are considered safe for use by the public.

The highest reported SAR values of SCP-6200 are:

AMPS mode (Part 22) - Head: x x W/kg; Body-worn: x x W/kg

PCS mode (Part 24) - Head:  $x \times W/kg$ ; Body-worn:  $x \times W/kg$ be determined by turning the equipment off and on, the user is encouraged to try to correct

## FCC Radio Frequency Emission

This phone meets the FCC Radio Frequency Emission Guidelines. FCC ID number: XXXX. More information on the phone's SAR can be found from the following FCC website: http://www.fcc.gov/oet/fccid